QuickBooks Online Student Guide

# **Chapter 7**

Customers and Sales Part II

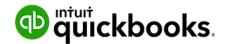

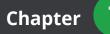

In this chapter, you'll learn how QuickBooks handles advanced features and transactions in the area of sales and customers. In addition to basic sales invoices, sales receipts there are advanced transactions to help you manage sales in QuickBooks

# Lesson Objectives

In this chapter, you'll learn how to:

- · Use advanced options on sales transactions
- Credits and Refunds
- Customer Statements
- Delayed Charges & Delayed Credits
- Estimates
- Invoicing & Reimbursable Expenses

# Advanced Invoicing Options

There are several options available to you when creating sales invoices. They may be useful in different situation when creating sales invoices for your customers. To access these features, you can enable them in the **Company Settings**.

- 1. Click the Gear icon.
- 2. Click Company Settings.
- 3. Click Sales.

| Settings |                       |                                                       |                         | ?   | $\times$ |
|----------|-----------------------|-------------------------------------------------------|-------------------------|-----|----------|
| Company  | Customize             | Customize the way forms look to your customers        | Customize look and feel |     |          |
| Sales    |                       |                                                       |                         |     |          |
| Expenses | Sales form content    | Preferred invoice terms ⑦ Preferred delivery method ⑦ | Net 30 ·                |     |          |
| Payments |                       | ✓ Shipping ⑦                                          | None   On               |     |          |
| Advanced |                       | Custom fields ⑦<br>Name Internal Public               | Off                     |     |          |
|          |                       |                                                       |                         |     |          |
|          |                       | Custom transaction numbers ⑦                          | On                      |     |          |
|          |                       | Service date ⑦                                        | On                      |     |          |
|          |                       | ✓ Discount ③                                          | On                      |     |          |
|          |                       | ✓ Deposit ⑦                                           | On                      |     |          |
|          |                       | Cancel Save                                           |                         |     |          |
|          | Products and services | Show Product/Service column on sales forms            | On                      | Ô   | 9        |
|          |                       | Show SKU column                                       | On                      |     |          |
|          |                       | Track quantity and price/rate                         | On                      |     |          |
|          |                       | Track inventory quantity on hand                      | On                      |     |          |
|          |                       |                                                       |                         | Dor | ne       |

- Preferred Invoice terms—Determines the default terms to be added to customer invoices.
- **Preferred Delivery Method**—The delivery method default determines the way you'll deliver sales forms to newly-created customers.
- **Shipping**—Adds shipping fields (date, tracking number, destination, subtotal) to sales forms.
- Custom fields—Adds extra fields to sales forms. Select "Internal" to show the field in QuickBooks; select "Public" to show the field on customer forms.
- **Custom Transaction Numbers**—Lets you use your own numbering system. If left blank, invoice numbers are automatically assigned by QuickBooks.
- **Service Date**—Adds a **Service date** field if you need to track the date a service was performed separately from the invoice date.
- Discount—Adds a Discount field to invoices and other sales forms. In a related setting under Advanced → Chart of Accounts, you can assign what account to track the discount to.

| Chart of accounts | Enable account numbers ⑦ | Off             |   |
|-------------------|--------------------------|-----------------|---|
|                   | Discount account ③       | Discounts given | • |
|                   | Cancel Save              |                 |   |

• **Deposit**—Adds a Deposit field to invoices so you can subtract a customer deposit from the total to calculate the balance due.

Now let's review some of these options in action on the sales invoice. You'll see several new options in the header of the invoice form. You see the following:

- Terms
- Shipping information
- Sales Rep and Territory (custom fields)
- Invoice Number

| Invoice no.7786              |                                    |               |                                        |      |       |               | ¢               | \$\$ @ X       |
|------------------------------|------------------------------------|---------------|----------------------------------------|------|-------|---------------|-----------------|----------------|
| Alfonso Kirlin               | Email (Separate ema     Send later |               | Payment Options Get set up             |      |       |               | \$3,3           | BALANCE DUE    |
| Billing address              | Terms                              | Invoice date  | Due date                               |      |       | In            | voice no.       |                |
| Alfonso Kirlin               | Net 30 💌                           | 03/31/2017    | 04/30/2017                             |      |       |               | 7786            |                |
|                              | Ship via                           | Shipping date | Tracking no.                           |      |       |               |                 |                |
| Shipping address             |                                    |               |                                        |      |       |               |                 |                |
| Alfonso Kirlin               | Sales Rep                          | Territory     | Custom 3                               |      |       |               |                 |                |
|                              | Jane P.                            | Canada Centra |                                        |      |       |               |                 |                |
|                              |                                    |               |                                        |      |       |               |                 |                |
|                              |                                    |               |                                        |      |       | Amo           | unts are Exclus | sive of Tax 🔻  |
| # SERVICE DATE               | PRODUCT/SERVICE                    | SKU           | DESCRIPTION                            | QTY  | RATE  | AMOUNT (CAD)  | SALES TAX       |                |
| 1 03/08/2017                 | Design                             |               |                                        | 1    | 3,000 | 3,000.00      | HST ON          | Ô              |
| 2                            |                                    |               |                                        |      |       |               |                 | 靣              |
| Add lines Clear all lines    | Add subtotal                       |               |                                        |      |       |               | Subtotal        | 3,000.00       |
| Message displayed on invoice |                                    |               |                                        |      | Disco | unt percent 🔹 |                 | 0.00           |
| Cancel Clear                 |                                    |               | Print or Preview Make recurring Custor | nize |       |               | Save Sav        | ve and close 👻 |

In the body of the invoice, you have several options to work with the information in the body section. You can click **Add lines** to add lines for more products and services. Click **Clear All Lines** to clear the section and click **Add subtotal** to add a subtotal to the invoice.

|        |         |                   |                            |     |                                                                    |     |          | Amo             | unts are Ex | clusive of Ta | ×     |
|--------|---------|-------------------|----------------------------|-----|--------------------------------------------------------------------|-----|----------|-----------------|-------------|---------------|-------|
|        | #       | SERVICE DATE      | PRODUCT/SERVICE            | SKU | DESCRIPTION                                                        | QTY | RATE     | AMOUNT (CAD)    | SALES TAX   |               |       |
|        | 1       | 03/08/2017        | Design                     |     |                                                                    | 1   | 3,000    | 3,000.00        | HST ON      |               | Ô     |
|        | 2       | 03/16/2017        | Lawn Maintenance:Lawn Serv |     | One time lawn service including lawn cutting, trimming and edging. | 1   | 675      | 675.00          | HST ON      |               | Ô     |
|        | 3       |                   |                            |     |                                                                    |     |          |                 |             |               | Ô     |
|        | 4       |                   |                            |     |                                                                    |     |          |                 | Subtotal    | : \$3,675.00  | Ô     |
|        | 5       |                   |                            |     |                                                                    |     |          |                 |             |               | Ō     |
|        | 6       |                   | 7                          |     |                                                                    |     |          |                 |             |               | Ô     |
|        | 7       |                   |                            |     |                                                                    |     |          |                 |             |               | Ô     |
| Ad     | ld line | s Clear all lines | Add subtotal               |     |                                                                    |     |          |                 | Subtotal    | 3,6           | 75.0  |
| Messa  | ge dis  | played on invoice |                            |     |                                                                    |     | Disco    | unt percent 🔻   |             |               | 0.0   |
|        |         |                   |                            |     |                                                                    |     | Shipping | Select Shipping | tax 💌       |               |       |
|        |         |                   |                            |     |                                                                    |     |          | HST (ON) @ 13%  | on 3,675.00 | 4             | 77.75 |
| Staten | nent m  | nemo              |                            |     |                                                                    |     |          |                 | Total       | 4,1           | 52.7  |

In the footer section of the invoice you can add a **Discount**. You can add a % discount or a flat rate discount. QuickBooks will calculate the amount and adds a line to the footer.

You can also receive a **Deposit** against this invoice. This acts as a payment against the invoice and reduces the amount owing by the amount of the deposit. Since your customer is giving you a deposit, you must tell QuickBooks how you received the payment and what account you're depositing the funds to. These fields are activated after you enter the **Deposit** amount.

|            | SALES TAX  | AMOUNT             | RATE    |
|------------|------------|--------------------|---------|
| 亩          | HST ON     | 35.00              | 35      |
| ā          | HST ON     | 45.00              | 45      |
| <u> </u>   | HST ON     | 1,000.00           | 1,000   |
| ā          |            |                    |         |
| \$1,080.00 | ubtotal    | S                  |         |
| \$0.00     |            | t percent 🔻        | Disco   |
|            | x 🔹        | Select Shipping ta | hipping |
| 140.40     | n 1,080.00 | ST (ON) @ 13% or   |         |
| \$1,220.40 | Total      |                    |         |
| 250.00     | Deposit    |                    |         |
| \$970.40   | nce due    | Bala               |         |

| ) Ir               | ۱vo     | ice no.7786       |                            |                           |                                                                    |     |          |                 |             | ĘĜ            | ?       | $\succ$ |
|--------------------|---------|-------------------|----------------------------|---------------------------|--------------------------------------------------------------------|-----|----------|-----------------|-------------|---------------|---------|---------|
|                    |         |                   | Jane P.                    | Canada Centra             | al                                                                 |     |          |                 |             |               |         |         |
| ayment i<br>Cheque |         | od 🗸              | Reference no.<br>38929     | Deposit to<br>Undeposited | Funds                                                              |     |          |                 |             |               |         |         |
|                    |         |                   |                            |                           |                                                                    |     |          | Amo             | unts are E  | xclusive of   | Tax 🖣   | ,       |
|                    | #       | SERVICE DATE      | PRODUCT/SERVICE            | sкu                       | B CRIPTION                                                         | ΩΤΥ | RATE     | AMOUNT (CAD)    | SALES TAX   |               |         |         |
|                    | 1       | 03/08/2017        | Design                     |                           |                                                                    | 1   | 3,000    | 3,000.00        | HST ON      |               | â       | j       |
|                    | 2       | 03/16/2017        | Lawn Maintenance:Lawn Serv |                           | One time lawn service in trying lawn cutting, trimming and edging. | 1   | 675      | 675.00          | HST ON      |               | Û       | i       |
|                    | 3       |                   |                            |                           |                                                                    |     |          |                 | Subtota     | al: \$3,675.0 | 0       | j       |
| Ade                | d line: | s Clear all lines | Add subtotal               |                           |                                                                    |     |          |                 | Subtotal    | 3             | ,675.0  | 00      |
| Messag             | ge dis  | played on invoice |                            |                           |                                                                    |     | Discou   | unt percent 🔹   | 15          |               | -551.2  | 25      |
|                    |         |                   |                            |                           |                                                                    | ~   | Shipping | Select Shipping | tax 🔻       |               |         |         |
|                    |         |                   |                            |                           |                                                                    |     |          | HST (ON) @ 13%  | on 3,123.75 |               | 406.0   | 9       |
| Statem             | ent m   | nemo              |                            |                           |                                                                    |     |          |                 | Total       | 3             | ,529.8  | 84      |
|                    |         |                   |                            |                           |                                                                    |     |          | 2               | Deposit     | 1             | ,000.0  | 0       |
|                    |         |                   |                            |                           |                                                                    |     |          | Bal             | ance due    | 2             | ,529.8  | 34      |
| Cancel             |         | Clear             |                            |                           | Print or Preview Make recurring Customize                          |     |          |                 | Save        | Save and      | l close |         |

6

#### More Menu

After you save a transaction you can access more information about the save transaction. After clicking save, QuickBooks adds a **More** menu to the bottom of the saved transaction.

| Charles                                            |                                                    | rlson                                          |                 | e email | ls with a comma)<br>Cc/l                                        | -          | ment Options Get set up<br>Credit card 🛛 visa 😂 📩 |              |           |            |                 | \$                    | BAI<br>970<br>Receive pa |      |
|----------------------------------------------------|----------------------------------------------------|------------------------------------------------|-----------------|---------|-----------------------------------------------------------------|------------|---------------------------------------------------|--------------|-----------|------------|-----------------|-----------------------|--------------------------|------|
| Billing ad                                         | ldress                                             |                                                | Terms           |         | Invoice date                                                    |            | Due date                                          |              |           |            | Inv             | oice no.              |                          |      |
| Charles                                            |                                                    |                                                | Net 30          | •       | 03/30/2017                                                      |            | 04/29/2017                                        |              |           |            | 1               | 009                   |                          |      |
| 1431 C                                             | rysta                                              |                                                | Ship via        |         | Shipping date                                                   |            | Tracking no.                                      |              |           |            |                 |                       |                          |      |
| Shipping                                           | addre                                              | ess                                            |                 |         |                                                                 |            |                                                   |              |           |            |                 |                       |                          |      |
| Charles                                            |                                                    |                                                |                 |         |                                                                 |            |                                                   |              |           |            |                 |                       |                          |      |
| Charler<br>1431 C                                  | ne Ka<br>Crysta<br>o ON.                           | rlson<br>I Dale<br>. M4Y 2M5                   | Reference no.   |         | Deposit to                                                      |            |                                                   |              |           |            |                 |                       |                          |      |
| Charler<br>1431 C<br>Toronte                       | ne Ka<br>rysta<br>o ON.<br>methe                   | rlson<br>I Dale<br>. M4Y 2M5<br>od             | Reference no.   |         | Deposit to<br>WFB Chequing                                      |            | •                                                 |              |           | ,          |                 |                       |                          |      |
| Charler<br>1431 C<br>Toronto<br>Payment            | ne Ka<br>rysta<br>o ON.<br>methe                   | rlson<br>I Dale<br>. M4Y 2M5<br>od             |                 |         | WFB Chequing                                                    | ESCRIPTION |                                                   | Copy<br>Void | ατγ       | RATE       | Amou            | nts are E<br>SALES TA | ixclusive of T           | ax 🔻 |
| Charler<br>1431 C<br>Toronto<br>Payment            | me Ka<br>crysta<br>o ON.<br>metho<br>ext           | rlson<br>I Dale<br>M4Y 2M5<br>od               | •               |         | WFB Chequing                                                    |            |                                                   |              | ίατγ<br>1 | RATE<br>35 | AMOUNT          |                       |                          | ax 🔻 |
| Charles<br>1431 C<br>Toronte<br>Payment<br>Enter T | ne Ka<br>Crysta<br>o ON.<br>metho<br>ëxt<br>#<br>1 | rlson<br>Dale<br>M4Y 2M5<br>od<br>SERVICE DATE | PRODUCT/SERVICE |         | WFB Chequing           SKU         DE           lav         lav | ESCRIPTION | ance                                              | Void         |           |            | AMOUNT<br>35.00 | SALES TA              |                          |      |

From this menu, you can do the following functions:

• **Copy**—Duplicate the transaction. Copy the transaction if you need to create a duplicate or similar transaction for a customer.

• **Void**—Click **Void** to void the invoice. Clicking **Void** will make the sales invoice a \$0.00 transaction while maintaining the history of the invoice number and other details.

| Invoice no.7785                                          | i                                 |               |                                  |              |       |               |              | \$\$ @ X       |
|----------------------------------------------------------|-----------------------------------|---------------|----------------------------------|--------------|-------|---------------|--------------|----------------|
| Alba Fay                                                 | ▼ jeramy@thiel.com                |               | Payment Options Get set up       |              |       |               | \            |                |
|                                                          | Send later                        | C             | Credit card VISA 😂 🖏             |              |       |               | 1            |                |
| Last Delivery: Sent by email to jeramy@                  | Sthiel.com at Dec 31, 6:00 pm CST |               |                                  |              |       |               |              |                |
| Billing address                                          | Terms                             | Invoice date  | Due date                         |              |       | In            | voice no.    |                |
| Alba Fay<br>78453 Wolf Glen                              | Net 30 🔻                          | 03/31/2017    | 04/30/2017                       |              |       |               | 7785         |                |
| 35825-5058 Cierrafurt, FL<br>Ukraine                     | Ship via                          | Shipping date | Tracking no.                     |              |       |               |              |                |
| Shipping address                                         |                                   |               |                                  |              |       |               |              |                |
| Alba Fay<br>78453 Wolf Glen<br>35825-5058 Cierrafurt, FL | Sales Rep                         | Territory     | Custom 3                         |              |       |               |              |                |
| Ukraine                                                  |                                   |               |                                  |              |       |               |              |                |
|                                                          |                                   |               |                                  |              |       |               |              |                |
|                                                          |                                   |               |                                  |              |       | Amo           | unts are Exc | usive of Tax 🔻 |
| # SERVICE DATE                                           | PRODUCT/SERVICE                   | SKU           | DESCRIPTION                      | QTY          | RATE  | AMOUNT (CAD)  | CALES TAY    |                |
|                                                          |                                   |               |                                  | 0            | INTE  | 0.00          | HST ON       |                |
|                                                          | Lawn Maintenance:Monthly          | IV            | Monthly lawn maintenance         | 0            |       | 0.00          | HSTON        | <u> </u>       |
| iii 2                                                    |                                   |               |                                  |              |       |               |              | Ô              |
| Add lines Clear all lines                                | Add subtotal                      |               |                                  |              |       |               | Subtotal     | 0.00           |
| Message displayed on invoice                             |                                   |               |                                  |              | Disco | unt percent 🔻 |              | 0.00           |
| Cancel                                                   |                                   | Р             | int or Preview Make recurring Cu | stomize More |       |               | Save         | Save and new 👻 |

- **Delete**—Click **Delete** the remove the transaction from QuickBooks. QuickBooks removes the transaction QuickBooks but it keeps a history of the transaction in the Audit log. You can see the transaction history in the **Audit log**.
- Transaction Journal—Click the Transaction journal to discover the journal entry QuickBooks makes when you save a transaction. The transaction journal includes the debit and credit of the transaction.

| II Dates | •               |                   |      |                |                                         |                 |             |                  |   |
|----------|-----------------|-------------------|------|----------------|-----------------------------------------|-----------------|-------------|------------------|---|
|          | Reset column wi | idth              |      |                |                                         |                 |             |                  |   |
|          | Sort 🔻 Add      | notes Edit header |      |                |                                         |                 |             | <b>₽ 6</b> • 000 | 3 |
|          |                 |                   |      | Green          | Tree Landscapes<br>JOURNAL<br>All Dates |                 |             |                  |   |
|          | DATE            | TRANSACTION TYPE  |      | NAME           | MEMO/DESCRIPTION                        | ACCOUNT         | DEBIT       | CREDIT           |   |
|          | 03/30/2017      | Invoice           | 7784 | Burlington Hom |                                         | Accounts Recei  | \$12,433.01 |                  |   |
|          |                 |                   |      |                | Consulting on City of Toronto P         | Sales of Labour |             | \$10,000.00      |   |
|          |                 |                   |      |                | Engine repair                           | Repair and mai  |             | \$453.00         |   |
|          |                 |                   |      |                | Fuel for engine.                        | Fuel            |             | \$49.80          |   |
|          |                 |                   |      |                | Disposal of debris at job site.         | Disposal Fees   |             | \$499.87         |   |
|          |                 |                   |      |                |                                         | GST/HST Payable |             | \$1,430.34       |   |
|          |                 |                   |      |                |                                         |                 | \$12,433.01 | \$12,433.01      |   |
|          | TOTAL           |                   |      |                |                                         |                 | \$12,433.01 | \$12,433.01      |   |
|          |                 |                   |      |                | 31 2017 10:27 AM GMT-05:00              |                 |             |                  |   |

8

• **Audit History**—Click the **Audit History** on the **More** menu to view the history of the transaction.

| o quickbooks    | 🗮 Green                                          | Tree Landscape                                 | 5                              |                  |                                                                         |                          |                                              |     |       |                  |            |     | <b>⊕</b> 0      | ŝ                               |
|-----------------|--------------------------------------------------|------------------------------------------------|--------------------------------|------------------|-------------------------------------------------------------------------|--------------------------|----------------------------------------------|-----|-------|------------------|------------|-----|-----------------|---------------------------------|
| Home            | Audit Hi                                         | istory                                         |                                |                  |                                                                         |                          |                                              |     |       |                  |            |     |                 |                                 |
| Customers       | History                                          | of this transac                                | tion: Invoice N                | lo. 7784 ID: 632 | 2                                                                       |                          |                                              |     |       |                  |            |     | Hide            | all 📇                           |
| Suppliers       | • Mar 3                                          | ▼ Mar 30, 11:54 pm CDT: Added by Matthew P     |                                | atthew Paterson  |                                                                         |                          |                                              |     |       |                  |            |     |                 |                                 |
| Employees       | Type:                                            | o, 11.54 pin eb                                | Invoice                        | Num              |                                                                         | 7784                     |                                              |     |       |                  |            |     |                 |                                 |
| Fransactions    | Date:<br>Currency:                               |                                                | 03/30/2017<br>CAD<br>1.00      | Nam              | e:                                                                      | Burlington               | Home Builders:3000                           |     |       |                  |            |     |                 |                                 |
| Reports         | Amount<br>Open B                                 | :                                              | 12433.01<br>12433.01           | Addr             |                                                                         | (same as in<br>04/29/201 | Customer Information)                        |     |       |                  |            |     |                 |                                 |
| axes            | Paymen<br>Ship Da                                | Terms: Net 30<br>Payment Method:<br>Ship Date: |                                | Pmt I<br>Ship    | Pmt Meth Ref No.:<br>hipping Address: (same as in Customer Information) |                          |                                              |     |       |                  |            |     |                 |                                 |
| Apps            | Ship Via<br>Custom<br>Custom                     | Field 1:                                       |                                | Custo            | ing Number:<br>om Field 2:                                              |                          |                                              |     |       |                  |            |     |                 |                                 |
| Get Paid Faster | Sent:<br>Last Sen<br>Printed:<br>Custom<br>Memo: |                                                | Not sent<br>Not printed<br>ge: | Deliv            | l Address:<br>ery Error:                                                |                          |                                              |     |       |                  |            |     |                 |                                 |
|                 | NO.                                              | CUSTOMER                                       | SUPPLIER                       | SERVICE DATE     | PRODUCT/SER                                                             | VICE                     | DESCRIPTION                                  | QTY | RATE  | DEPOSITED        | DEPOSIT ID | CLR | MATCH<br>STATUS | ACCOUNT                         |
|                 | 0                                                | Burlington<br>Home<br>Builders:3000            |                                |                  |                                                                         |                          |                                              |     |       | Not<br>deposited |            |     |                 | Accounts<br>Receivable<br>(A/R) |
|                 | 1                                                | Burlington<br>Home<br>Builders:3000            |                                |                  | Consulting                                                              |                          | Consulting on City of<br>Toronto Park design | 1   | 10000 | Not<br>deposited |            |     |                 | Sales of<br>Labour              |
|                 | 2                                                | Burlington<br>Home<br>Builders:3000            | Canada Small<br>Engine         |                  |                                                                         |                          | Engine repair                                |     |       | Not<br>deposited |            |     |                 | Repair and<br>maintenan         |

# Credit Memos vs. Refund Receipt

There are times where you'll be required to issue credit and refunds back to customers for a variety of reasons. These may include faulty products, overcharging, poor service, etc. There are two ways to handle this type of situation in QuickBooks.

1. **Credit memo**—Create a credit memo in QuickBooks if you want to issue a credit and apply the credit against an outstanding or future invoice. If you have created an invoice for the customer you typically issue a credit memo. The workflow will be the following:

2. **Refund Receipt**—Create a Refund Receipt to refund a customer for a payment they've made for products or services. If you have created a Sales Receipt for the customer you typically issue a Refund Receipt. The workflow will be the following:

Sales Receipt  $\longrightarrow$  Refund Receipt  $\longrightarrow$  Print Cheque (optional)

#### Credit Memo

You can give a credit memo to immediately post the transaction. Or if you prefer to include the credit as a line on the customer's next invoice, enter a delayed credit.

A credit memo affects the customer's balance. However, QuickBooks does not apply the credit memo to a particular invoice.

It's important that you review and enable the **Automatically Apply Credits** setting. Go to the **Gear icon** and click **Company Settings**.

| Settings |                   |                                                    |                                | ? X  |
|----------|-------------------|----------------------------------------------------|--------------------------------|------|
| Company  | Accounting        | First month of fiscal year                         | January                        | Ø    |
| Sales    |                   | First month of income tax year                     | Same as fiscal year            | V    |
| Expenses |                   | Close the books<br>Default tax rate selection      | 12/31/2016<br>Exclusive of Tax |      |
| Payments | _                 |                                                    |                                |      |
| Advanced | Chart of accounts | Enable account numbers<br>Shipping account         | Off                            | 09   |
|          |                   | Discount account                                   | Discounts given                |      |
|          | Automation        | ✓ Pre-fill forms with previously entered content ⑦ | On                             |      |
|          |                   | Automatically apply credits ⑦                      | On                             |      |
|          |                   | Automatically invoice unbilled activity ③          | Off                            |      |
|          |                   | Copy estimates to invoices                         | Off                            |      |
|          |                   | ✓ Automatically apply bill payments ⑦              | On                             |      |
|          |                   | Cancel Save                                        |                                |      |
|          | Time tracking     | Add Service field to timesheets                    | On                             | 0ª   |
|          |                   | Make Single-Time Activity Billable to Customer     | On                             |      |
|          | Currency          | Home Currency                                      | Canadian Dollar                | Ø    |
|          |                   | Multicurrency                                      | Off                            |      |
|          |                   |                                                    |                                | Done |

**NOTE** Select **Automatically Apply Credits** if you want QuickBooks to immediately apply the credit to the oldest outstanding invoice. If you want to be able to apply a specific credit against a specific invoice.

To create the credit memo:

- 1. Click the Gear icon.
- 2. Click Credit memo.

3. Complete the Credit memo in the same way as you create an invoice.

| 😥 Credit Memo no.7                                       | 7779                |                     |                                 |     |        |                  |                    | ?            |      |
|----------------------------------------------------------|---------------------|---------------------|---------------------------------|-----|--------|------------------|--------------------|--------------|------|
| Amos Hickle                                              | ▼ Email (Separate e | mails with a comma) |                                 |     |        |                  | \$1,3 <sup>°</sup> | 61.6         |      |
|                                                          | Send later          | Cc/Bcc              |                                 |     |        |                  | + 1,0              | O I I I      |      |
| Billing address                                          | Credit Memo Date    |                     |                                 |     |        | Cr               | edit Memo no.      |              |      |
| Amos Hickle<br>603 Monahan Ford<br>27150 Rueckerfurt, ND | 03/30/2017          |                     |                                 |     |        | 7                | 779                |              |      |
| Guatemala                                                | Sales Rep           | Territory           | Custom 3                        |     |        |                  |                    |              |      |
|                                                          |                     |                     |                                 |     |        |                  |                    |              |      |
|                                                          |                     |                     |                                 |     |        |                  |                    |              |      |
|                                                          |                     |                     |                                 |     |        | Amou             | ints are Exclu     | isive of Tax | •    |
| # PRODUCT/SERVICE                                        | SKU                 | DESCRIPTION         |                                 | ΩΤΥ | RATE   | AMOUNT (CAD)     | SALES TAX          |              |      |
| iii 1 Consulting                                         |                     |                     |                                 | 1   | 1,205  | 1,205.00         | HST ON             |              | Ō    |
|                                                          |                     |                     |                                 |     |        |                  |                    |              | Ô    |
| Add lines Clear all lines                                |                     |                     |                                 |     |        |                  | Subtotal           | 1,205        | 5.00 |
| Message displayed on credit memo                         |                     |                     |                                 |     | Discou | nt percent 🔻     |                    | C            | 0.00 |
|                                                          |                     |                     |                                 |     |        | HST (ON) @ 13% o | n 1,205.00         | 156.         | .65  |
|                                                          |                     |                     |                                 |     |        |                  | Total              | 1,361        | 1.65 |
| Cancel Clear                                             |                     |                     | Print or Preview Make recurring |     |        |                  |                    | ave and sen  |      |

**NOTE** Make sure that you use the same **Product/Service** item as you added to the original invoice. This will ensure that you affect the same account that was used on the original transaction.

- **4.** The next step is to apply the **Credit memo** against an outstanding invoice(s). Click the **Gear** icon.
- 5. Click Receive Payments.

6. Enter the **Name** of customer. QuickBooks displays the **Outstanding Transactions** and **Credits**.

|                                                              |           | tian.lang@medhurst.n | net        | Find by invoice no. |                        |                 |                        |               |
|--------------------------------------------------------------|-----------|----------------------|------------|---------------------|------------------------|-----------------|------------------------|---------------|
|                                                              |           | Send later           |            |                     |                        |                 |                        |               |
| yment date                                                   |           |                      |            |                     |                        |                 |                        |               |
| 03/30/2017                                                   |           |                      |            |                     |                        |                 |                        |               |
| yment method                                                 | Reference |                      | Deposit to |                     |                        |                 |                        | Amount receiv |
| inter Text                                                   | ·         |                      | Chequing   | •                   |                        |                 |                        | 0.0           |
|                                                              |           |                      |            |                     |                        |                 |                        |               |
| Outstanding Tran                                             |           |                      |            |                     |                        |                 |                        |               |
| Outstanding Iran                                             |           |                      |            |                     |                        |                 |                        |               |
| -                                                            |           |                      |            |                     |                        |                 |                        |               |
| Find Invoice No.                                             |           | All                  |            |                     |                        |                 |                        |               |
| -                                                            |           | All                  |            |                     | DUE DATE               | ORIGINAL AMOUNT | OPEN BALANCE           | PAYMENT       |
| Find Invoice No.                                             | Filter 🔻  | All                  |            |                     | DUE DATE<br>01/06/2017 | ORIGINAL AMOUNT | OPEN BALANCE<br>175.15 |               |
| Find Invoice No.                                             | Filter    | All                  |            |                     |                        |                 |                        |               |
| Find Invoice No.       DESCRIPTION       Invoice # 7762 (12) | Filter    | All                  |            |                     | 01/06/2017             | 175.15          | 175.15                 | PAYMENT       |
| Find Invoice No.       DESCRIPTION       Invoice # 7762 (12) | Filter    | All                  |            |                     | 01/06/2017             | 175.15          | 175.15                 | PAYMENT       |

- **7.** Select the outstanding invoices to apply the credit against.
- 8. Select the **Credits** to apply.

9. QuickBooks applies the amount against the invoice and leaves the difference in the Amount received. At this point you can choose to Receive the payment of just apply the credit. If you only choose to apply the credit, make sure that you enter \$0.00 in the Amount received.

| que                                                                                                    | ▼ 23929         | Undeposited Funds |            |                 |                                          | 10,390                        |
|----------------------------------------------------------------------------------------------------|-----------------|-------------------|------------|-----------------|------------------------------------------|-------------------------------|
| pt payments in Qui                                                                                                    | ckBooks         |                   |            |                 |                                          |                               |
|                                                                                                    |                 |                   |            |                 |                                          |                               |
| Dutstanding Tr                                                                                                    | ransactions     |                   |            |                 |                                          |                               |
| Find Invoice No.                                                                                                    | Filter 🗸 All    |                   |            |                 |                                          |                               |
| DESCRIPTION                                                                                                    |                 |                   | DUE DATE   | ORIGINAL AMOUNT | OPEN BALANCE                             | PAYMENT                       |
| Invoice # 7762                                                                                                    | 2 (12/07/2016)  |                   | 01/06/2017 | 175.15          | 175.15                                   |                               |
|                                                                                                    |                 |                   |            |                 |                                          |                               |
| Invoice # 7772                                                                                                    | 2 (03/31/2017)  |                   | 04/30/2017 | 11,752.00       | 11,752.00           < First Previous 1-2 | 11,752.00<br>of 2 Next Last > |
| Credits                                                                                                    |                 | >                 | 04/30/2017 | 11,752.00       |                                          | of 2 Next Last>               |
| Credits                                                                                                    |                 |                   | 04/30/2017 | 0RIGINAL AMOUNT |                                          |                               |
| Credits Find Credit Memo No Credit Memo No Credit M |                 |                   | 04/30/2017 |                 | < First Previous 1-2                     | of 2 Next Last >              |
| Credits Find Credit Memo No Credit Memo No Credit M | o. Filter ▼ All |                   | 04/30/2017 | ORIGINAL AMOUNT | < First Previous 1-2                     | of 2 Next Last >              |

**10.** Click **Save** to apply the credit against the outstanding invoice(s) and receive a payment if you choose.

## **Refund Receipts**

When a customer has paid for products and services on a sales receipt in QuickBooks you will use the **Refund receipt** to create a refund transaction.

The refund receipt is similar to the sales receipt. In the case of the refund receipt, you will tell QuickBooks what product or service you're issuing a refund for and add the refund information at the time of the refund.

1. Review the original **Sales Receipt** to make sure that you issue a refund for the appropriate products or services.

| Sales Receipt no.                                                                                                    | _                                                     | n.lang@medhurst.net                          |                                    |     |      |              | ¢1 101                 |           |
|----------------------------------------------------------------------------------------------------|-------------------------------------------------------|----------------------------------------------|------------------------------------|-----|------|--------------|------------------------|-----------|
| Deposit amount of \$1,130.00 was deposi                                                                                    | ted on 01/24/2017 Ser                                 | d later                                      | Cc/Bcc                             |     |      |              | \$1,130                | J.UU      |
| Billing address<br>Amos Hickle<br>603 Monahan Ford<br>27150 Ruckerfurt, ND<br>Guatemala<br>Payment method<br>Credit Card T | Sales Receipt date 01/20/2017 Sales Rep Reference no. | Territory<br>Deposit to<br>Undeposited Funds | Custom 3                           |     |      |              | les Receipt no.<br>110 |           |
| Accept payments in QuickBooks                                                                                              |                                                       |                                              |                                    |     |      | Amou         | ints are Exclusive o   | f Tax 🔻   |
| # PRODUCT/SERVICE                                                                                                    | SKU                                                   | DESCRIPTION                                  |                                    | ΩΤΥ | RATE | AMOUNT (CAD) | SALES TAX              |           |
| 1 Rock & Aggregates:                                                                                                    | oulder                                                | Boulder                                      |                                    | 2   | 500  | 1,000.00     | HST ON                 | Ô         |
|                                                                                                    |                                                       |                                              |                                    |     |      |              |                        | Ô         |
| Add lines Clear all lines                                                                                                  | ]                                                     |                                              |                                    |     |      | 9            | Subtotal               | 1,000.00  |
| Massage displayed on sales receipt<br>Cancel<br>ttps://ca.gbo.intuit.com/app/salesreceipt?txr                              | 14-210                                                | Print or Pre-                                | view Make recurring Customize More | 9   |      |              | Save Save an           | nd send 👻 |

2. Click the Gear icon click Refund Receipt.

| Create          |                    |                      |               |
|-----------------|--------------------|----------------------|---------------|
| Customers       | Suppliers          | Employees            | Other         |
| Invoice         | Expense            | Single Time Activity | Bank Deposit  |
| Receive Payment | Cheque             | Weekly Timesheet     | Transfer      |
| Estimate        | Bill               | Approve Time (NEW)   | Journal Entry |
| Credit Memo     | Pay Bills          |                      | Statement     |
| Sales Receipt   | Purchase Order     |                      | Inventory Qty |
| Refund Receipt  | Supplier Credit    |                      | Adjustment    |
| Delayed Credit  | Credit Card Credit |                      |               |
| Delayed Charge  | Print Cheques      |                      |               |
|                 | Show less          | 3                    |               |

3. Complete the **Refund Receipt** as you would a **Sales Receipt**.

| mos Hickle                      | ▼ Email (Separat        | te emails with a comma)      |                       |                 |             |                        | 400                |          |
|---------------------------------|-------------------------|------------------------------|-----------------------|-----------------|-------------|------------------------|--------------------|----------|
|                                 |                         | Cc/Bcc                       |                       |                 |             |                        | \$33               | 9.0      |
|                                 |                         |                              |                       |                 |             |                        |                    |          |
| ng address                      | Refund Receipt date     |                              |                       |                 |             | Re                     | fund Receipt no.   |          |
| nos Hickle<br>03 Monahan Ford   | 03/30/2017              |                              |                       |                 |             | 7                      | 7780               |          |
| 150 Rueckerfurt, ND<br>Jatemala | Sales Rep               | Territory                    | Custom 3              |                 |             |                        |                    |          |
|                                 |                         |                              |                       |                 |             |                        |                    |          |
|                                 |                         |                              |                       |                 |             |                        |                    |          |
|                                 |                         |                              |                       |                 |             |                        |                    |          |
| nent method                     | Refund From             | Balance Cheg                 | ue no.                |                 |             |                        |                    |          |
| rect Debit                      |                         | Balance Cheq<br>\$531,413.00 | ue no.                |                 |             |                        |                    |          |
|                                 | Refund From<br>Chequing | ▼ \$531,413.00               | ue no.<br>Print later |                 |             |                        |                    |          |
|                                 |                         | ▼ \$531,413.00               |                       |                 |             |                        |                    |          |
| ect Debit 🔹                     |                         | ▼ \$531,413.00               |                       |                 |             |                        |                    |          |
| ect Debit 🔹                     |                         | ▼ \$531,413.00               |                       |                 |             | Amou                   | unts are Exclusive | of Tax 🔹 |
| ect Debit 🔹                     |                         | ▼ \$531,413.00               |                       | aty             | RATE        | Amou<br>AMOUNT (CAD)   |                    | of Tax   |
| ect Debit                       | Chequing                | ▼         \$531,413.00       |                       | <u>ατγ</u><br>1 | RATE<br>300 | AMOUNT (CAD)           |                    |          |
| ect Debit                       | Chequing                | S531,413.00                  |                       |                 |             | AMOUNT (CAD)           | SALES TAX          | of Tax • |
| ect Debit                       | Chequing                | S531,413.00                  |                       |                 |             | AMOUNT (CAD)<br>300.00 | SALES TAX          |          |

- **4.** Add the payment information for the refund using the **Payment method**, **Refund From**, and **Cheque** (optional).
- 5. Click Save. QuickBooks displays confirmation that the refund was successful.

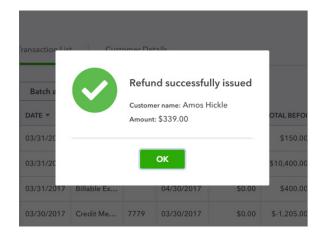

# Customer Statements

A customer statement is the status of a customer's account at a particular point in time. Customer statements in QuickBooks don't offer as much detail on each individual sales transaction as an invoice or sales receipt would. Statements are often sent out on a regular, say monthly, basis to let your customers know where they stand and if they still owe you any money. Each line item on a statement represents sales transactions, credits, and payments for the time period of the statement.

You can create a balance forward, open item, or transaction statement.

- **Balance Forward**—Displays all activity dated between Start and End dates. Will show a Balance Forward amount at the top.
- **Open Item**—Displays all open invoices from a specific date back.
- **Transaction Statement**—Doesn't show a balance, just the amount of transactions and the amount received for each individual transaction.

To create statements for multiple customers:

- 1. Click Customers.
- 2. Select the customers you'd like to create Statements for in the left-hand checkbox.

#### 3. Click Batch Actions.

| <sup>b</sup> quickbooks | Green Tree Landscapes                     |                         |                               |                                          | 4 く 袋 (           |
|-------------------------|-------------------------------------------|-------------------------|-------------------------------|------------------------------------------|-------------------|
| Home                    | Customers                                 |                         |                               |                                          | New customer 👻    |
| Customers               | Unbilled Last 365 Days                    | Unpaid Last 365 Days    |                               | Paid                                     |                   |
| Suppliers               | \$182,015<br>7 ESTIMATES \$660<br>4 UNBIL | LED ACTIVITY 30 OVERDUE | \$175,185<br>43 OPEN INVOICES | <b>\$700,157</b><br>12 PAID LAST 30 DAYS |                   |
| mployees                |                                           |                         |                               |                                          |                   |
| ransactions<br>Reports  | <b>↓</b> Batch actions ▼ Find a           | customer or company     |                               |                                          | 송 <b>신</b> 음      |
|                         | Create statements OMPANY                  | PHONE                   | CURRENCY                      | OPEN BALANCE                             | ACTION            |
| axes                    | ABC Company Ltd                           |                         | CAD                           | \$1,105.14                               | Receive payment 🔻 |
| iet Paid Faster         | ✓ Abelardo Stiedemann 🖂                   | 912-737-5239            | CAD                           | \$0.00                                   | Create invoice 🔻  |
|                         | ACME Intl<br>ACME Intl                    |                         | USD                           | \$0.00                                   | Create invoice 🔻  |
|                         | ✓ Alba Fay 🖂                              | 302-518-5768 x4027      | CAD                           | \$15,791.75                              | Receive payment 🔻 |
|                         | ✓ Alfonso Kirlin ☑                        | 508.714.8532 x1209      | CAD                           | \$198.54                                 | Receive payment 🔻 |
|                         | Allied Company<br>Allied Company          |                         | USD                           | \$0.00                                   | Create invoice 👻  |
|                         | Amos Hickle                               | 445-630-1261            | CAD                           | \$175.15                                 | Receive payment v |

- Under Choose statement type click to select Balance Forward, Open Item, or Transaction Statement depending on your preference.
- 5. Enter Statement Date, Start Date, and End Date.
- **6.** Set additional statement criteria, if needed.

#### 7. Click Apply.

| Statements                                                                 |                               | ? ×                                       |
|----------------------------------------------------------------------------|-------------------------------|-------------------------------------------|
| Statement Type<br>Balance Forward  ▼                                       |                               | total balance for 4 customers \$17,270.58 |
| Statement Date 03/30/2017                                                  |                               |                                           |
| Start Date         End Date           02/28/2017         03/30/2017        |                               |                                           |
| Recipients List     Missing email address (0)     Statements available (4) |                               |                                           |
| RECIPIENTS                                                                 | EMAIL ADDRESS                 | BALANCE                                   |
| ABC Company Ltd                                                            | tanis@youngsun.ca             | \$1,105.14                                |
| ✓ Alba Fay                                                                 | jeramy@thiel.com              | \$15,791.75                               |
| ✓ Alfonso Kirlin                                                           | erin.toy@kshlerindibbert.name | \$198.54                                  |
| Amos Hickle                                                                | cristian.lang@medhurst.net    | \$175.15                                  |
|                                                                            |                               |                                           |
| Cancel                                                                     | Print or Preview              | Save Save and send 🗸                      |

- 8. The **Statements** window displays. Read the instructions at the top, select the appropriate customer(s) and click **Create/Send Selected Statements**. This will send any statements that you've chosen to email.
- 9. To print statements, click Print or Preview (or **Print Statements)** then click **Print**.
- **10.** The Adobe preview window will open so you can look at the statements before sending to the printer.

| nept Tu | Print Statement               |                                           |                                            |                       |                       |     | TOTAL BALANCE |     |
|---------|-------------------------------|-------------------------------------------|--------------------------------------------|-----------------------|-----------------------|-----|---------------|-----|
|         |                               |                                           |                                            |                       |                       |     |               |     |
| her     | To print, right-click the pre | eview and select <b>Print</b> . Or, click | he <b>Print</b> icon if you see one below. |                       |                       |     |               |     |
| 0/      | print                         |                                           |                                            | / 4                   |                       | ¢ : | • •           |     |
| Dati    |                               |                                           |                                            |                       |                       |     |               |     |
| 8/      |                               |                                           |                                            |                       |                       |     |               |     |
|         |                               | Green Tree Lands<br>5100 Spectrum Wa      |                                            | =                     |                       |     |               |     |
| ec      |                               | Mississauga ON L                          | 4W 5S2                                     |                       |                       |     |               |     |
|         |                               | matthew_peterson-<br>com                  | 1011@realworldtraining.                    |                       |                       |     |               |     |
| is      |                               |                                           |                                            |                       | EN TREE<br>DSCAPES    |     |               |     |
|         |                               |                                           |                                            | LAIN                  | DSCAPES               |     |               | .LA |
|         |                               | Statemer                                  | it                                         |                       |                       |     |               | 10  |
|         |                               | то                                        |                                            | STATEMENT NO. 1020    |                       |     |               | 19  |
|         |                               | ABC Company Lto                           |                                            | DATE 03/3             | 0/2017                |     | +             | 19  |
|         |                               |                                           |                                            |                       |                       |     |               | 04  |
|         |                               | DATE                                      | ACTIVITY                                   | AMOUNT                | RECEIVED              |     | -             | 9   |
|         |                               | 03/03/2017<br>03/16/2017                  | Credit Memo #7764<br>Invoice #7774         | -2,399.00<br>3,234.00 | -2,399.00<br>3,234.00 |     |               |     |
|         |                               | 03/10/2017                                | 1110100 #7774                              | 3,234.00              | 3,234.00              |     |               |     |
|         |                               |                                           |                                            |                       |                       |     |               |     |
|         | Close                         |                                           |                                            |                       |                       |     | Prin          | t   |
|         |                               |                                           |                                            |                       |                       |     |               |     |
|         |                               |                                           |                                            |                       |                       |     |               |     |

**NOTE** To send a **Transaction Statement** or **Open Item** statement choose the appropriate statement type and then follow the same instruction as above.

| Statements              |            |                      |          | ?             | $\times$ |
|-------------------------|------------|----------------------|----------|---------------|----------|
| Statement Type          |            |                      |          |               |          |
| Transaction Statement 🔻 |            |                      |          |               |          |
| Statement Date          |            |                      |          |               |          |
| 03/30/2017              |            |                      |          |               |          |
| Start Date              | End Date   |                      |          |               |          |
| 02/28/2017              | 03/30/2017 |                      |          |               |          |
| Apply                   |            |                      |          |               |          |
|                         |            |                      |          |               |          |
|                         |            |                      |          |               |          |
|                         |            |                      |          |               |          |
|                         |            |                      |          |               |          |
|                         |            |                      |          |               |          |
|                         |            |                      |          |               |          |
|                         |            |                      |          |               |          |
|                         |            |                      |          |               |          |
|                         |            |                      |          |               |          |
|                         |            |                      |          |               |          |
|                         |            |                      |          |               |          |
| Cancel                  |            | <br>Print or Preview | <br>Save | Save and send | -        |

# Delayed Charge

A delayed charge is something that you will be creating an invoice for but are not quite ready to create the invoice just yet. You create the charge and it will show up in the **Customers** tab but won't affect their balance. The Delayed Charge is a non-posting transaction in QuickBooks.

You will create charges over a period of time and add those charges to invoices at a later date.

**NOTE** Delayed charges are only available in the QuickBooks Online Plus version.

To create a Delayed Charge:

- 1. Click the **Create** icon.
- 2. Click Delayed Charge.

3. Complete the Delayed Charge form just like an invoice form.

| ß I     | Dela         | ayed Charge no.14           |     |                                                                    |     |      |              | (                         | X    |
|---------|--------------|-----------------------------|-----|--------------------------------------------------------------------|-----|------|--------------|---------------------------|------|
| Amos    | Hickle       | 2 •                         |     |                                                                    |     |      |              | \$75.                     |      |
| Delayed |              |                             |     |                                                                    |     |      |              | alayed Charge no.         |      |
|         |              |                             |     |                                                                    |     |      | Amou         | unts are Exclusive of Tax | *    |
|         | #            | PRODUCT/SERVICE             | SKU | DESCRIPTION                                                        | QTY | RATE | AMOUNT (CAD) | SALES TAX                 |      |
|         | 1            | Lawn Maintenance:Lawn Servi |     | One time lawn service including lawn cutting, trimming and edging. | 1   | 75   | 75.00        |                           | Ô    |
|         | 2            |                             |     |                                                                    |     |      |              |                           | Ô    |
| A       | dd line<br>o | Clear all lines             |     |                                                                    |     |      |              | Total 7                   | 5.00 |
| Canc    | el           | Clear                       |     | Make recurring                                                     |     |      |              | Save and n                | ew 👻 |

- 4. Click Save.
- **5.** Repeat the process for each additional charge.

| (       | Dela         | yed Charge no.15            |     |                                                                    |     |      |              |                       | ? X            |
|---------|--------------|-----------------------------|-----|--------------------------------------------------------------------|-----|------|--------------|-----------------------|----------------|
| Amos    | Hickle       | •                           |     |                                                                    |     |      |              | \$85                  | amount<br>5.00 |
| Delayer |              |                             |     |                                                                    |     |      | De<br>1      | layed Charge no.<br>5 |                |
|         |              |                             |     |                                                                    |     |      | Amou         | nts are Exclusive of  | Tax 🔻          |
|         | #            | PRODUCT/SERVICE             | SKU | DESCRIPTION                                                        | QTY | RATE | AMOUNT (CAD) | SALES TAX             |                |
|         | 1            | Lawn Maintenance:Lawn Servi |     | One time lawn service including lawn cutting, trimming and edging. | 1   | 85   | 85.00        | HST ON                | 亩              |
|         | 2            |                             |     |                                                                    |     |      |              |                       | Ē              |
| Mem     | dd line<br>o | S Clear all lines           |     |                                                                    |     |      |              | Total                 | 85.00          |
| Canc    | el           | Clear                       |     | Make recurring                                                     |     |      |              | Save an               | nd new 🔻       |

| $\bigcirc$ | Dela              | ayed Charge no.16           |     |                                                                    |                                       |      |              |                       | ?        | ×    |
|------------|-------------------|-----------------------------|-----|--------------------------------------------------------------------|---------------------------------------|------|--------------|-----------------------|----------|------|
| Amo        | s Hickle          | e <b>v</b>                  |     |                                                                    |                                       |      |              | \$25                  |          |      |
|            | d Charg<br>5/2017 | ge Date                     |     |                                                                    |                                       |      | De<br>1      | layed Charge no.<br>6 |          |      |
|            |                   |                             |     |                                                                    |                                       |      | Amou         | nts are Exclusiv      | e of Tax | •    |
|            | #                 | PRODUCT/SERVICE             | SKU | DESCRIPTION                                                        | ΩΤΥ                                   | RATE | AMOUNT (CAD) | SALES TAX             |          |      |
|            | 1                 | Lawn Maintenance:Lawn Servi |     | One time lawn service including lawn cutting, trimming and edging. | 1                                     | 250  | 250.00       | HST ON                |          | Ô    |
| C          | 2                 | Enter Text                  |     |                                                                    |                                       |      |              | Enter Text            | •        | 亩    |
|            | 3                 |                             |     |                                                                    |                                       |      |              |                       |          | ā    |
| Men        | no                | clear all lines             |     |                                                                    | · · · · · · · · · · · · · · · · · · · |      |              | Total                 | 250      | 0.00 |
| Can        | :el               | Clear                       |     | Make recurring                                                     |                                       |      |              | Save                  | e and ne | w 🔻  |

You can view the **Delayed Charges** on the Customer centre. Click the **Unbilled Activities** section.

| lome                  | Customers Clear Filt         | ter / View All                 |                         |                               |                                   | New customer                                                       |
|-----------------------|------------------------------|--------------------------------|-------------------------|-------------------------------|-----------------------------------|--------------------------------------------------------------------|
| Customers             | Unbilled Last 365 Days       |                                | Unpaid Last 365 Days    |                               | Paid                              |                                                                    |
| uppliers              | \$182,015<br>7 ESTIMATES     | \$1,070<br>7 UNBILLED ACTIVITY | \$119,037<br>30 OVERDUE | \$175,185<br>43 OPEN INVOICES | \$700,157<br>12 PAID LAST 30 DAYS |                                                                    |
| mployees              |                              |                                |                         |                               |                                   |                                                                    |
| ransactions<br>eports | ↓ Batch actions ▼            | Find a customer or company     | Q                       |                               |                                   | (1)<br>(1)<br>(1)<br>(1)<br>(1)<br>(1)<br>(1)<br>(1)<br>(1)<br>(1) |
|                       | CUSTOMER - / 0               | COMPANY PHONE                  | CURRENCY                | UNBILLED ACTIVITIES           | UNBILLED AMOUNT                   | ACTION                                                             |
| pps                   | Alba Fay 💟                   | 302-518-5768 x4027             | CAD                     | 1 Unbilled activity           | \$149.50                          | Start invoice                                                      |
| et Paid Faster        | 🗌 Amos Hickle 🗹              | 445-630-1261                   | CAD                     | 3 Unbilled activities         | \$410.00                          | Start invoice                                                      |
|                       | Anderson & Associate         |                                | CAD                     | 1 Unbilled activity           | \$75.00                           | Start invoice                                                      |
|                       | Araceli Schamberge           | er 🗹 731.818.7349 x8542        | CAD                     | 1 Unbilled activity           | \$155.00                          | Start invoice                                                      |
|                       | 7990<br>Sub-Customer of BigT | 647-555-8787                   | CAD                     | 1 Unbilled activity           | \$280.00                          | Start invoice                                                      |

## Create Invoices from Delayed Charges

You can add as many delayed charges as you want over any period. You can transfer one or more delayed charge to an invoice. You can add delayed charges to invoices in two different ways.

## Method #1 Customer Centre

- 1. Go to the **Customer** Centre.
- 2. Click Unbilled Activities.

| ne          | \$162,805<br>6 ESTIMATES                      | \$910<br>7 UNBILLED ACTIVITY | \$137,760<br>31 OVERDUE | \$244,581<br>47 OPEN INVOICES | \$694,521<br>6 PAID LAST 30 DAYS |               |
|-------------|-----------------------------------------------|------------------------------|-------------------------|-------------------------------|----------------------------------|---------------|
| tomers      |                                               |                              |                         |                               |                                  |               |
| pliers      | □ Batch actions ▼                             | Find a customer or company   | Q                       |                               |                                  |               |
| oloyees     | CUSTOMER A /                                  | COMPANY PHONE                | CURRENCY                | UNBILLED ACTIVITIES           | UNBILLED AMOUNT                  | ACTION        |
| nsactions   | Alba Fay 🖂                                    | 302-518-5768 x4027           | CAD                     | 1 Unbilled activity           | \$149.50                         | Start invoice |
| orts        | Anderson & Association Anderson & Association | 647-555-9999                 | CAD                     | 1 Unbilled activity           | \$75.00                          | Start invoice |
| 95          | Annetta Bayer                                 | 406-518-9448                 | CAD                     | 1 Unbilled activity           | \$50.00                          | Start invoice |
| Paid Faster | Antonietta Ward                               | 303-612-7049                 | CAD                     | 2 Unbilled activities         | \$200.00                         | Start invoice |
|             | Araceli Schamber                              | ger 💟 731.818.7349 x8542     | CAD                     | 1 Unbilled activity           | \$155.00                         | Start invoice |
|             | Sub-Customer of Bi                            | 647-555-8787<br>gTime        | CAD                     | 1 Unbilled activity           | \$280.00                         | Start invoice |

- **3.** Click **Start Invoice.** QuickBooks transfers the information from the delayed charge to the invoice.
- 4. Click Save.

| 9 Invoice no.                            | 7787                             |               |                                                                |     |      |              |            | දිරිදි          | ?    | × |
|------------------------------------------|----------------------------------|---------------|----------------------------------------------------------------|-----|------|--------------|------------|-----------------|------|---|
| Antonietta Ward<br>2 linked transactions | luciano@kutch.org     Send later | Cc/Bc         | Payment Options Get set up                                     |     |      |              | \$2        | BALAN           |      |   |
| Billing address                          | Terms                            | Invoice date  | Due date                                                       |     |      | In           | voice no.  |                 |      |   |
| Antonietta Ward                          | Net 30                           | 03/29/2017    | 04/28/2017                                                     |     |      |              | 7787       |                 |      |   |
|                                          | Ship via                         | Shipping date | Tracking no.                                                   |     |      |              |            |                 |      |   |
| Shipping address                         |                                  |               |                                                                |     |      |              |            |                 |      |   |
| Antonietta Ward                          | Sales Rep                        | Territory     | Custom 3                                                       |     |      |              |            |                 |      |   |
|                                          |                                  |               |                                                                |     |      | Amo          | unts are E | Exclusive of Ta | x v  |   |
| # SERVICE D                              | ATE PRODUCT/SERVICE              | SKU DE        | SCRIPTION                                                      | QTY | RATE | AMOUNT (CAD) | SALES TAX  |                 |      |   |
| ···· 1 03/30/20                          | 7 Lawn Maintenance:Lawn Se       |               | e time lawn service including lawn cutting, trimming and ging. | 1   | 100  | 100.00       | HST ON     |                 | ¢    |   |
| ··· 2 03/16/20 <sup>-</sup>              | 7 Lawn Maintenance:Lawn Se       | Or            | e time lawn service including lawn cutting, trimming and       | 1   | 100  | 100.00       | HST ON     |                 |      | 1 |
| Cancel                                   |                                  |               | Print or Preview Make recurring Customize                      |     |      |              | Save       | Save and o      | lose |   |

## Method #2 Invoice

You can also transfer the delayed charge(s) directly from the invoice window.

- 1. Click Create.
- 2. Click Invoice.
- **3.** Choose the **Customer** and then click Tab. QuickBooks immediately displays the outstanding **Delayed Charges** on the right-side of the **Invoice** window.

| Amos Hickle                                            | cristian.lang@me     Send later | edhurst.net<br>Cc/Bcc | Payment Options Get set up | \$ <b>0</b> .                                   | NCE DUE              | Add to Invoice   Filter by     All dates                                                              | × |
|--------------------------------------------------------|---------------------------------|-----------------------|----------------------------|-------------------------------------------------|----------------------|----------------------------------------------------------------------------------------------------|---|
| Billing address                                        | Terms                           | Invoice date          | Due date                   | Invoice no.                                     |                      |                                                                                                    |   |
| Amos Hickle<br>603 Monahan Ford                        | Net 30                          | ▼ 03/15/2017          | 04/14/2017                 | 7782                                            |                      | Add all                                                                                               |   |
| 27150 Rueckerfurt, ND<br>Guatemala                     | Sales Rep                       | Territory             | Custom 3                   |                                                 |                      | Charge #14                                                                                            |   |
| # PRODUCT/SERVICE                                      | SKU                             | Desc won              | QTY RATE /                 | Amounts are Exclusive of AMOUNT (CAD) SALES TAX | Tax 🔹                | Mar 8<br><b>\$75.00   Taxable</b><br>One time lawn service<br>including lawn cutti<br>More<br>Add Ope | n |
| III 1                                                  |                                 |                       |                            |                                                 | Ô                    | Charge #15                                                                                            |   |
| ···· 2                                                 |                                 |                       |                            |                                                 | 亩                    | Mar 15                                                                                                |   |
|                                                        |                                 | 10                    |                            |                                                 |                      | \$85.00 I Taxable                                                                                     |   |
| Add lines Clear all lines Message displayed on invoice | Add subtotal                    |                       | Discount                   | Subtotal<br>t percent 🔻 🛛<br>Total              | 0.00<br>0.00<br>0.00 | One time lawn service<br>including lawn cutti<br>More<br>Add Ope                                      | ĩ |
| Add lines Clear all lines                              | Add subtotal                    |                       | Discount                   | t percent 💌                                     | 0.00                 | including lawn cutti<br>More                                                                          | n |

4. Edit the transaction as needed. Click **Save**.

| Amos I          |          |                      | - cristian.lang      | @medhurst.net                                                                                                    |                                  | Dptions Get set<br>dit card VISA 🧲 |            |                                | \$46              |            |   | Add to Invo                       | ice       |        |     |
|-----------------|----------|----------------------|----------------------|----------------------------------------------------------------------------------------------------|----------------------------------|------------------------------------|------------|--------------------------------|-------------------|------------|---|-----------------------------------|-----------|--------|-----|
| linked          | d transa | ictions              | Send later           | Cc/Bcc                                                                                                    |                                  |                                    |            |                                | 110               | 0.0        | • | All billable iter to the invoice. | ms have l | been a | dde |
| lling ac        | ddress   |                      | Terms                | Invoice date                                                                                                    | Due d                            | ate                                |            |                                | Invoice no.       |            |   |                                   |           |        |     |
|                 | onaha    | in Ford              | Net 30               | ▼ 03/15/2017                                                                                                    | 04/1                             | 14/2017                            |            |                                | 7782              |            |   |                                   |           |        |     |
| 27150<br>Guater |          | kerfurt, ND          | Sales Rep            | Territory                                                                                                    | Custor                           | m 3                                |            |                                |                   |            |   |                                   |           |        |     |
|                 |          |                      |                      |                                                                                                    |                                  |                                    |            |                                |                   |            |   |                                   |           |        |     |
|                 |          |                      |                      |                                                                                                    |                                  |                                    |            |                                |                   |            |   |                                   |           |        |     |
|                 |          |                      |                      |                                                                                                    |                                  |                                    |            |                                |                   |            |   |                                   |           |        |     |
|                 |          |                      |                      |                                                                                                    |                                  |                                    |            |                                |                   |            |   |                                   |           |        |     |
|                 |          |                      |                      |                                                                                                    |                                  |                                    |            | A                              | mounts are Exclus | ive of Tax | • |                                   |           |        |     |
|                 | #        | PRODUCT/SERVICE      | SKU                  | DESCRIPTION                                                                                                    |                                  | ΩΤΥ                                | RATE       | A<br>AMOUNT (CAD)              |                   | ive of Tax | • |                                   |           |        |     |
|                 | #        | PRODUCT/SERVICE      |                      | DESCRIPTION<br>One time lawn service int<br>lawn cuting, trimming ar<br>edging.                                           |                                  | <u>α</u> τγ<br>1                   | RATE<br>75 | AMOUNT (CAD)                   |                   | ive of Tax | • |                                   |           |        |     |
|                 |          |                      | vn Servi             | One time lawn service ine<br>lawn cutting, trimming ar                                                                    | nd                               | ату<br>1<br>1                      |            | AMOUNT (CAD)                   | SALES TAX         |            | Ē |                                   |           |        |     |
|                 | 1        | Lawn Maintenance:Law | rn Servi<br>rn Servi | One time lawn service in<br>lawn cutting, trimming ar<br>edging.<br>One time lawn service in<br>lawn cutting, trimming ar | nd<br>Icluding<br>nd<br>Icluding | 1                                  | 75         | AMOUNT (CAD)<br>75.00<br>85.00 | SALES TAX         | د          | Ē |                                   |           |        |     |

# Delayed Credit

The delayed credit is like the Delayed Charge. It is a credit that can be applied at a later time. The delayed credit is also a non-posting transaction. This means that it will not post to an account until you apply the credit to a transaction.

To create a Delayed Credit:

- 1. Click Create.
- 2. Click Delayed Credit.

| Create          |                    |                      |               |
|-----------------|--------------------|----------------------|---------------|
| Customers       | Suppliers          | Employees            | Other         |
| Invoice         | Expense            | Single Time Activity | Bank Deposit  |
| Receive Payment | Cheque             | Weekly Timesheet     | Transfer      |
| Estimate        | Bill               | Approve Time 🕬       | Journal Entry |
| Credit Memo     | Pay Bills          |                      | Statement     |
| Sales Receipt   | Purchase Order     |                      | Inventory Qty |
| Refund Receipt  | Supplier Credit    |                      | Adjustment    |
| Delayed Credit  | Credit Card Credit |                      |               |
| Delayed Charge  | Print Cheques      |                      |               |

- 3. Complete the **Delayed Credit** like a **Delayed Charge**.
- 4. Click Save.

| Antonietta Wa     | <b>/ed Credit</b> | no.20               |     |                 |     |       |                      |                           | ⑦ ×<br><sup>AMOUNT</sup> |
|-------------------|-------------------|---------------------|-----|-----------------|-----|-------|----------------------|---------------------------|--------------------------|
| Delayed Credit d  | late              |                     |     |                 |     |       | De<br>2              | layed Credit no.          |                          |
| #                 | SERVICE DATE      | PRODUCT/SERVICE     | SKU | DESCRIPTION     | QTY | RATE  | Amou<br>AMOUNT (CAD) | Ints are Exclusive of Ta: | x <b>v</b>               |
| <b>O</b> 1        |                   | Lawn Maintenance:He |     | Hedge trimming. | 1   | 45.50 | 45.50                | HST ON                    | Ē                        |
| ::: 2             |                   |                     |     |                 |     |       |                      |                           | Ô                        |
| Add lines<br>Memo | Clear all lir     | 105                 |     |                 |     |       |                      | Total                     | 45.50                    |
| Cancel            | Clear             |                     |     | Make recurring  |     |       |                      | Save and                  | new 🔻                    |

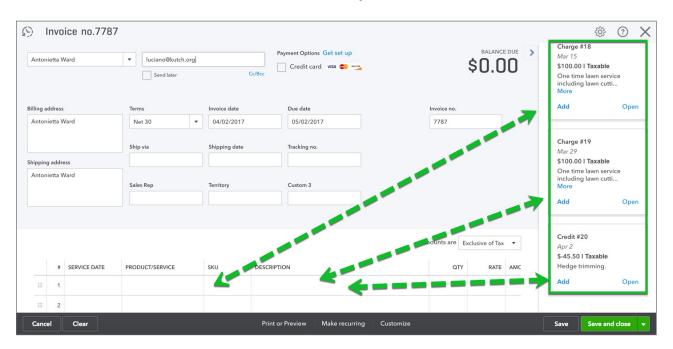

Follow the same instructions as above to transfer the delayed credits to the invoice.

| ntoni | ietta V | Vard              | Sales Rep                  | Territory | Custom 3                                                           |     |          |                 |              |              |    |
|-------|---------|-------------------|----------------------------|-----------|--------------------------------------------------------------------|-----|----------|-----------------|--------------|--------------|----|
|       |         |                   |                            |           |                                                                    |     |          |                 |              |              |    |
|       |         |                   |                            |           |                                                                    |     |          | 4               | unte ere 🔽 I |              |    |
|       | #       | SERVICE DATE      | PRODUCT/SERVICE            | SKU       | DESCRIPTION                                                        | ΩΤΥ | RATE     | AMOUNT (CAD)    | SALES TAX    | isive of Tax | •  |
|       | 1       | 03/16/2017        | Lawn Maintenance:Lawn Serv |           | One time lawn service including lawn cutting, trimming and edging. | 1   | 100      | 100.00          | HST ON       | <            |    |
|       | 2       | 03/30/2017        | Lawn Maintenance:Lawn Serv |           | One time lawn service including lawn cutting, trimming and edging. | 1   | 100      | 100.00          | HST ON       | د            |    |
|       | 3       | 04/02/2017        | Lawn Maintenance:Hedge Tri |           | Hedge trimming.                                                    | -1  | 45.50    | -45.50          | HST ON       | <            |    |
|       | 4       |                   |                            |           |                                                                    |     |          |                 |              |              |    |
| Ac    | d line  | s Clear all lines | Add subtotal               |           |                                                                    |     |          |                 | Subtotal     | 154.         | 50 |
| Aessa | nge dis | played on invoice |                            |           |                                                                    |     | Disco    | unt percent 🔻   |              | 0.           | 00 |
|       |         |                   |                            |           |                                                                    |     | Shipping | Select Shipping | tax 💌        |              |    |
|       |         |                   |                            |           |                                                                    |     |          | HST (ON) @ 139  | % on 154.50  | 20.0         | 8  |

# Sub-Customers

At times in your business, you may want to track more detail about customers. At times, you may work on different jobs, or projects for customers. QuickBooks lets you track the details of these customer projects using sub-customers. A sub-customer is a name linked to the customer.

As you create a sub-customer, QuickBooks will display the name indented below the "parent" customer on the customer centre. To create a sub-customer:

- 1. On the Customer centre, click New.
- 2. Add the sub-customer information just like you would enter for a regular customer.
- 3. Click Sub-customer.
- 4. Choose the parent customer.

|            | st name      | Middle name      | Last name       | Suffix    | Email            |                   |                   |
|------------|--------------|------------------|-----------------|-----------|------------------|-------------------|-------------------|
|            |              |                  |                 |           | Separate multipl | e emails with com | nas               |
| ompany     |              |                  |                 |           | Phone            | Mobile            | Fax               |
|            |              |                  |                 |           | 303-612-7049     |                   |                   |
| Display n  | ame as       |                  |                 |           | Other            | Website           |                   |
| Swimming   | g Pool Insta | Illation         |                 | •         |                  |                   |                   |
| rint on ch | eque as      | 🖊 Use display na | me              |           | ✓ Is sub-custon  | ner               |                   |
| Swimming   | g Pool Insta | Illation         |                 |           | Antonietta Ward  | · ■ Bi            | ill with parent 🔻 |
| Address    | Notes        | Tax info Payme   | ent and billing | Attachmer | nts              |                   |                   |
|            | ldress map   |                  |                 |           | Shipping address | map 🗸 Same as     | s billing address |
| Street     |              |                  |                 |           | Street           |                   |                   |
|            |              |                  |                 |           |                  |                   |                   |
| City/Tow   | 'n           | State            | e/Province      |           | City/Town        |                   | te/Province       |
|            | de           | Cou              |                 |           | Postal code      |                   | untry             |
| Postal co  |              |                  |                 |           |                  |                   |                   |

# Estimates & Quotes

An estimate is a description of work you can do or products you can provide for customers. QuickBooks refers to this as creating an estimate, but you can give the form your own title such as bid, grant, or proposal.

Writing an estimate is very similar to writing an invoice. You can:

- · Customize the headings, fields, and columns that appear on your estimates.
- Apply each estimate to a customer or job or apply multiple estimates to a job.
- Start with a blank estimate and enter items already on your Items list, or enter new items as you write. You can also start with a saved estimate (recurring transaction) that is partly filled in. Making an estimate a recurring transaction is useful if your estimates often contain the same information.
- Modify an existing estimate anytime and resubmit it to your customer.

- E-mail the estimate to your customer directly from QuickBooks.
- Turn the estimate into an invoice (after the customer accepts your estimate), modifying it as necessary.

**NOTE** Progress invoicing is not available in QuickBooks Online. You cannot transfer partial amounts from estimates to invoices by percentages or amounts. You can only transfer one estimate at one time to one invoice.

To use estimates in QuickBooks you should review the Company Settings related to Estimates:

- 1. Click Gear icon.
- 2. Click Company Settings and then click Advanced.
- 3. Click Automation.
- 4. Select the option; Copy estimates to invoices. You can choose:
  - **Copy pending and accepted estimates**—this means that you can copy both statuses of estimate including pending and accepted estimates.
  - **Copy accepted estimates only**—this means that to copy an estimate to an invoice, that a user in QuickBooks must mark the estimate as accepted. This is one of the statuses available to choose on the estimate form.

| Settings |                   |                                                                                                    |                                | ? X  |
|----------|-------------------|----------------------------------------------------------------------------------------------------|--------------------------------|------|
| Company  | Accounting        | First month of fiscal year                                                                                                    | January                        | 0.0  |
| Sales    |                   | First month of income tax year                                                                                                    | Same as fiscal year            |      |
| Expenses |                   | Close the books<br>Default tax rate selection                                                                                                    | 12/31/2016<br>Exclusive of Tax |      |
| Payments | Chart of accounts | Enable account numbers                                                                                                    | Off                            | 0°   |
| Advanced |                   | Discount account                                                                                                    | Discounts given                |      |
|          | Automation        | <ul> <li>Pre-fill forms with previously entered content (*)</li> <li>Automatically apply credits (*)</li> <li>Automatically invoice unbilled activity (*)</li> <li>Copy estimates to invoices</li> <li>Copy pending and accepted estimates (*)</li> <li>Automatically apply bill payments (*)</li> <li>Cancel Save</li> </ul> | On<br>Off<br>Off<br>Off        |      |
|          | Time tracking     | Add Service field to timesheets<br>Make Single-Time Activity Billable to Customer                                                                                                    | On<br>Off                      | Ď    |
|          | Currency          | Home Currency                                                                                                    | Canadian Dollar                |      |
|          |                   | Multicurrency                                                                                                    | On Manage Currencies           |      |
|          |                   |                                                                                                    |                                | Done |

5. Click Save.

## **Creating Estimates**

You can create estimates in a similar way to invoices. Click the Gear icon and then click Estimates.

| Create          |                    |                      |               |
|-----------------|--------------------|----------------------|---------------|
| Customers       | Suppliers          | Employees            | Other         |
| Invoice         | Expense            | Single Time Activity | Bank Deposit  |
| Receive Payment | Cheque             | Weekly Timesheet     | Transfer      |
| Estimate        | Bill               | Approve Time NEW     | Journal Entry |
| Credit Memo     | Pay Bills          |                      | Statement     |
| Sales Receipt   | Surchase Order     |                      | Inventory Qty |
| Refund Receipt  | Support Credit     |                      | Adjustment    |
| Delayed Credit  | Credit Card Credit |                      |               |
| Delayed Charge  | Print Cheques      |                      |               |
|                 | Show less          | 5                    |               |

- **1.** Enter the **Customer** name.
- 2. Choose the **Status** of the estimate from the drop-down menu below the customer name.

| 🖒 Estimat                                       | te no.1033          | 3                      |
|-------------------------------------------------|---------------------|------------------------|
| Steve Hinckley                                  | Estimate status     | Email (Separate email: |
| 🕚 Pending 🔻 🤇                                   | Pending 🔻           | Send later             |
| Billing address                                 | Pending<br>Accepted | Estimate date          |
| Steve Hinckley<br>400 Temple St.<br>Toronto ON. | Closed              | 04/02/2017             |
| Ioronio ON.                                     | Rejected            | Ship via               |

- 3. Enter the Date.
- 4. In the body of the estimate add the **Products/services** you're selling to the customer.

|                                              | )33                                                                                                    |                         |          |                                                                                               |                    |                                         |                          | (?)<br>AMOI                             |
|----------------------------------------------|----------------------------------------------------------------------------------------------------|-------------------------|----------|-----------------------------------------------------------------------------------------------|--------------------|-----------------------------------------|--------------------------|-----------------------------------------|
| teve Hinckley                                | Email (Separate e                                                                                      | mails with a comma)     |          |                                                                                               |                    |                                         | \$38,4                   | 20.0                                    |
| 👀 Pending 🔻                                  | Send later                                                                                             | Cc/Bcc                  |          |                                                                                               |                    |                                         | ,.                       | _0.0                                    |
| ling address                                 | Estimate date                                                                                          | Expiration date         |          |                                                                                               |                    |                                         | Estimate no.             |                                         |
| teve Hinckley<br>00 Temple St.<br>oronto ON. | 04/02/2017                                                                                             |                         |          |                                                                                               |                    |                                         | 1033                     |                                         |
| pronto UN.                                   | Sales Rep                                                                                              | Territory               | Custom 3 |                                                                                               |                    |                                         |                          |                                         |
|                                              |                                                                                                    |                         |          |                                                                                               |                    |                                         |                          |                                         |
|                                              |                                                                                                    |                         |          |                                                                                               |                    |                                         |                          |                                         |
|                                              |                                                                                                    |                         |          |                                                                                               |                    |                                         |                          |                                         |
|                                              |                                                                                                    |                         |          |                                                                                               |                    | А                                       | mounts are Exclu         | usive of Tax 🔻                          |
| # SERVICE DATE                               | PRODUCT/SERVICE                                                                                        |                         | SKU      | DESCRIPTION                                                                                   | QTY                | RATE                                    | AMOUNT (CAD)             |                                         |
| # SERVICE DATE                               | PRODUCT/SERVICE<br>Fencing & Deck Materials:Fe                                                         | nce & Gate Hardware     | SKU      | DESCRIPTION<br>Fence & Gate Hardware                                                          | <b>ΩΤΥ</b><br>1    |                                         |                          | SALES TAX                               |
|                                              |                                                                                                    | nce & Gate Hardware     | SKU      |                                                                                               |                    | RATE                                    | AMOUNT (CAD)             | SALES TAX                               |
|                                              | Fencing & Deck Materials:Fe                                                                            |                         | SKU      | Fence & Gate Hardware                                                                         | 1                  | RATE<br>1,000                           | AMOUNT (CAD)<br>1,000.00 | SALES TAX                               |
| III 1 III 2                                  | Fencing & Deck Materials:Fe                                                                            | s:Lumber                | SKU      | Fence & Gate Hardware                                                                         | 1                  | RATE<br>1,000<br>33,000                 | AMOUNT (CAD)<br>1,000.00 | SALES TAX                               |
| III     1       IIII     2                   | Fencing & Deck Materials:Fe<br>Fencing Package<br>Fencing & Deck Materials                             | ::Lumber<br>::Fasteners | SKU      | Fence & Gate Hardware                                                                         | 1<br>1<br>10       | RATE<br>1,000<br>33,000<br><b>3,000</b> | AMOUNT (CAD)<br>1,000.00 | SALES TAX<br>HST ON<br>HST ON           |
| Ⅲ 1 Ⅱ 2 Ⅲ                                    | Fencing & Deck Materials:Fe<br>Fencing Package<br>Fencing & Deck Materials<br>Fencing & Deck Materials | ::Lumber<br>::Fasteners | SKU      | Fence & Gate Hardware<br>Your customer won't see any of the items in this bundle<br>Fasteners | 1<br>1<br>10<br>20 | RATE<br>1,000<br>33,000<br>3,000<br>50  | AMOUNT (CAD)<br>1,000.00 | SALES TAX<br>HST ON<br>HST ON<br>HST ON |

## 5. Enter the Description, Quantities, Amounts and Sales Tax.

6. Click Save.

## **Reporting on Estimates**

You can view the open estimates on the **Customer** centre. Click **Estimates**.

| <sup>b</sup> quickbooks | Green Tree Landscapes                                               |                            |                         |                                      |                                   | 🕂 Q 🐯 (        |
|-------------------------|---------------------------------------------------------------------|----------------------------|-------------------------|--------------------------------------|-----------------------------------|----------------|
| Home                    | Customers Clear Filter /                                            | View All                   |                         |                                      |                                   | New customer 👻 |
| Customers               | Unbilled Last 365 Days                                              |                            | Unpaid Last 365 Days    |                                      | Paid                              |                |
| Suppliers               | \$200,095<br>7 ESTIMATES \$660<br>4 UNBILLED ACTIVITY               |                            | \$119,037<br>30 OVERDUE | <b>\$194,858</b><br>45 OPEN INVOICES | \$700,157<br>12 PAID LAST 30 DAYS |                |
| mployees                |                                                                     |                            |                         |                                      |                                   |                |
| ransactions<br>eports   | ↓ Batch actions ▼                                                   | Find a customer or company | Q                       |                                      |                                   | 유 다 ‡          |
| axes                    | CUSTOMER / COM                                                      | PANY PHONE                 | CURRENCY                | OPEN ESTIMATES                       | ESTIMATE AMOUNT                   | ACTION         |
|                         | Alba Fay 🖂                                                          | 302-518-5768 x4027         | CAD                     | 1 Open estimate                      | \$2,825.00                        | Start invoice  |
| pps<br>et Paid Faster   | 5469<br>5469<br>Sub-Customer of BigTime                             | 647-555-8787               | CAD                     | 1 Open estimate                      | \$82,829.00                       | Start invoice  |
|                         | □ 7874 ☑<br>Sub-Customer of BigTime                                 | 647-555-8787               | CAD                     | 1 Open estimate                      | \$23,841.87                       | Start invoice  |
|                         | 1000 - Jones Home<br>1000 - Jones Home<br>Sub-Customer of Burlingt. |                            | CAD                     | 1 Open estimate                      | \$9,363.46                        | Start invoice  |
|                         | 2000<br>2000<br>Sub-Customer of Burlingt.                           |                            | CAD                     | 1 Open estimate                      | \$6,768.70                        | Start invoice  |
|                         | Don Jackson<br>Jackson Unlimited                                    |                            | CAD                     | 1 Open estimate                      | \$37,290.00                       | Start invoice  |
|                         | 2456                                                                |                            |                         |                                      |                                   |                |

Run a report on estimates:

- 1. Click Reports.
- 2. Click Review Sales.
- 3. Click Estimates by Customer.

|                   |           | Green nee       | e Landscapes    | •         |             |
|-------------------|-----------|-----------------|-----------------|-----------|-------------|
|                   |           |                 | BY CUSTOMER     |           |             |
|                   |           |                 |                 |           |             |
| DATE              | #         | ESTIMATE STATUS | EXPIRATION DATE | INVOICE # | AMOUNT      |
| 👻 Alba Fay        |           |                 |                 |           |             |
| 11/22/2016        | 1006      | Pending         |                 |           | 2,825.00    |
| Total for Alba F  | ay        |                 |                 |           | \$2,825.00  |
| BigTime Const     | truction  |                 |                 |           |             |
| <del>-</del> 7874 |           |                 |                 |           |             |
| 12/06/2           | 1012      | Pending         |                 |           | 23,841.87   |
| Total for 78      | 74        |                 |                 |           | \$23,841.87 |
| Total for BigTin  | ne Constr | uction          |                 |           | \$23,841.87 |
| Burlington Ho     | me Builde | ers             |                 |           |             |
|                   | Home      |                 |                 |           |             |
| 01/26/2           | 1022      | Pending         |                 |           | 9,363.46    |
| Total for 10      | 00 - Jone | s Home          |                 |           | \$9,363.46  |
| - 2000            |           |                 |                 |           |             |
| 01/26/2           | 1024      | Pending         |                 |           | 6,768.70    |
| Total for 20      | 00        |                 |                 |           | \$6,768.70  |
| Total for Burlin  | aton Hom  | e Builders      |                 |           | \$16,132.16 |

## **Copying Estimates to Invoices**

After you've created estimates and delivered the product and services to the customer, you can copy the estimate information directly to the invoice.

**NOTE** This process can only happen one time. QuickBooks will copy the entire estimate to the invoice.

To copy an estimate to an invoice:

- 1. Click Create.
- 2. Click Invoice.
- **3.** Choose the customer and then press tab. QuickBooks display the open estimates in the right-side of the Invoice window.

| Steve Hinckley                | Email (Separate ema     Send later | ils with a comma) | Payment Options Get set up     |                    | BALANCE DUE        | Filter by                                                            |
|-------------------------------|------------------------------------|-------------------|--------------------------------|--------------------|--------------------|----------------------------------------------------------------------|
| Billing address               | Terms                              | Invoice date      | Due date                       | Invoice no.        |                    | All dates 🗸                                                          |
| Steve Hinckley                | Net 30                             | 04/02/2017        | 05/02/2017                     | 7788               |                    |                                                                      |
| 400 Temple St.<br>Toronto ON. |                                    |                   |                                |                    |                    | Add all                                                              |
|                               | Sales Rep                          | Territory         | Custom 3                       |                    |                    |                                                                      |
|                               |                                    |                   |                                |                    |                    | Estimate #1033<br>Apr 2                                              |
|                               |                                    |                   |                                |                    |                    | \$38,420.00   Taxable                                                |
|                               |                                    |                   |                                | Amounts are        | Exclusive of Tax 🔻 | Fence & Gate Hardware     No description     No description     More |
| # SERVICE DATE                | PRODUCT/SERVICE                    | SKU DES           | CRIPTION                       | QTY                | RATE AMC           | Add Open                                                             |
| Ⅲ 1                           |                                    |                   |                                |                    |                    | Aud                                                                  |
| III 2                         |                                    |                   |                                |                    |                    |                                                                      |
|                               |                                    |                   |                                |                    |                    |                                                                      |
| Add lines Clear all lines     | Add subtotal                       |                   |                                | Subtotal           | 0.00               |                                                                      |
| Message displayed on invoice  |                                    |                   |                                | Discount percent 🔻 | 0.00               |                                                                      |
|                               |                                    |                   |                                | Total              | 0.00               |                                                                      |
|                               |                                    |                   |                                | Deposit            |                    |                                                                      |
| Cancel Clear                  |                                    | Pi                | rint or Preview Make recurring | Customize          |                    | Save Save and close                                                  |

#### 4. Click Add or Add all to the estimates you want to copy across.

**NOTE** QuickBooks copies the entire estimate across to the invoice. It closes the Estimate so that QuickBooks will no longer remind you to copy the estimate again.

| Steve Hinckley         1 linked transaction      Send later |                                                |              | Payment Options Get set up Cc/Bcc    |                  | \$38,420      |                          |                    |                  |                                                                                                    |  |
|-------------------------------------------------------------|------------------------------------------------|--------------|--------------------------------------|------------------|---------------|--------------------------|--------------------|------------------|----------------------------------------------------------------------------------------------------|--|
| ng address<br>eve Hinckley                                  | Terms Net 30                                   | Invoice date | Due date<br>05/02/2017               |                  |               |                          | nvoice no.<br>7788 |                  |                                                                                                    |  |
| 10 Temple St.<br>ronto ON.                                  | Sales Rep                                      | Territory    | Custom 3                             |                  |               |                          |                    |                  |                                                                                                    |  |
|                                                             |                                                |              |                                      |                  |               |                          |                    |                  |                                                                                                    |  |
|                                                             |                                                |              |                                      |                  |               | Amo                      | ounts are          | Exclusive of Tax |                                                                                                    |  |
| # SERVICE DATE                                              | PRODUCT/SERVICE                                | SKU          | DESCRIPTION                          | ατγ              | RATE          |                          |                    |                  |                                                                                                    |  |
|                                                             | PRODUCT/SERVICE<br>Fencing & Deck Materials:Fr |              | DESCRIPTION<br>Fence & Gate Hardware | <u>α</u> τγ<br>1 | RATE<br>1,000 |                          | SALES TAX          |                  | č                                                                                                    |  |
| iii 1                                                       |                                                |              |                                      |                  |               | AMOUNT (CAD)             | SALES TAX          |                  | <ul> <li></li> <li></li></ul> |  |
| ⊞ 1                                                         | Fencing & Deck Materials:Fe                    | en           | Fence & Gate Hardware                | 1                | 1,000         | AMOUNT (CAD)<br>1,000.00 | SALES TAX          |                  | <ul> <li></li> <li></li></ul> |  |

# Reimbursable Expenses

In some businesses, you may incur expenses that you will get reimbursed for by your customers. This is common in many types of services business like law firms, consulting firms, and other service professionals. Reimbursable expenses vary from business to business. i.e. A lawyer may seek reimbursement for laser copies, postage, delivery, etc.

**For billable time:** Record the hours spent on the job, using either a weekly timesheet or a single activity entry. Assign the hours to the customer or job (if you're tracking by job). Each entry will automatically be checked in the Billable column on the form.

**For job-related purchases:** (items purchased for a job, subcontracted services) Use a bill, cheque, or credit card charge to record the purchase. On the Items tab, enter each item or service you purchased. In the Customer column, be sure to assign each item or service to the customer or job (if you're tracking by job).

**For overhead expenses:** Expenses not caused by any specific job (rent, office supplies, etc.) should not be assigned to a Customer:Job. However, you might still want to see these expenses on job costing reports. To do that, create a dummy Customer:Job called "Overhead" and then assign all of your overhead costs to that fake job.

**For other expenses:** (freight charges, postage, etc.) Use a bill, cheque, or credit card charge to record the expenses. On the Expenses tab, enter each expense. In the customer column, be sure to assign each expense to the customer or sub-customer (if you're tracking by sub-customer).

To track reimbursable time and expenses you should review the Company Settings. Click the **Gear** icon and then click **Company Settings**. Click **Expenses**.

|                    |                                                                                 | ?                                                                                                    | $\times$                                                                                                    |
|--------------------|---------------------------------------------------------------------------------|----------------------------------------------------------------------------------------------------|----------------------------------------------------------------------------------------------------|
| Bills and expenses | ✓ Show Items table on expense and purchase forms ⑦ On                           |                                                                                                    |                                                                                                    |
|                    | ✓ Track expenses and items by customer ⑦ On                                     |                                                                                                    |                                                                                                    |
|                    | Make expenses and items billable () On<br>Markup with a default rate of 10 % () |                                                                                                    |                                                                                                    |
|                    | Track billable expenses and items as income ③                                   |                                                                                                    |                                                                                                    |
|                    | Default bill payment terms                                                      |                                                                                                    |                                                                                                    |
|                    | Cancel Save                                                                     |                                                                                                    |                                                                                                    |
| Purchase orders    | Use purchase orders On                                                          | 1                                                                                                    | 09                                                                                                    |
| Messages           | Default email message sent with purchase orders                                 | 4                                                                                                    | 09                                                                                                    |
|                    | Privacy   Security   Terms of Service                                           |                                                                                                    |                                                                                                    |
|                    |                                                                                 |                                                                                                    |                                                                                                    |
|                    |                                                                                 |                                                                                                    |                                                                                                    |
|                    |                                                                                 | Do                                                                                                    | one                                                                                                    |
|                    | Purchase orders                                                                 | Image: sequence of the sequence of the sequence of | Bills and expenses     Image: Track expenses and items by customer Image: On Image: On I |

Select the option Make expenses and items billable.

**NOTE** Use one or more income accounts to track billable expenses. A Related setting can be added. Click **Advanced** and then click **Chart of accounts** and then choose Billable expenses income account.

| Chart of accounts | Enable account numbers (?)        | Off                     |
|-------------------|-----------------------------------|-------------------------|
|                   | Discount account (?)              | Discounts given 🔻       |
|                   | Billable expense income account ⑦ | Billable Expense Income |
|                   | Cancel Save                       |                         |

To track reimbursable expenses and time you can use one or more of the following transaction types:

- Weekly timesheets
   Cheques
- Single Time Activity
   Bills
- Expenses

To track time to a sub-customer:

- 1. Click the Create icon.
- 2. Click Weekly timesheet.
- 3. Add the employee or supplier name.
- 4. Under the Details section choose the sub-customer to track the time.
- **5.** Enter the hours in the appropriate column.
- 6. Click Save.

| Wee | kly Timesheet                              |              |         |           |           |        |           |           |          |          | \$\$\$ ?     | $\times$ |
|-----|--------------------------------------------|--------------|---------|-----------|-----------|--------|-----------|-----------|----------|----------|--------------|----------|
| Dav | id Avery 🔹 3/27/2017 to 4/2/2017 💌         |              |         |           |           |        |           |           |          |          | 46:4         |          |
| #   | DETAILS                                    |              |         | MON<br>27 | TUE<br>28 | WED 29 | THU<br>30 | FRI<br>31 | SAT<br>1 | SUN<br>2 | TOTAL        | (Ĉ)      |
| 1   | Antonietta Ward:Swimming Pool Installation | Bervice Item | •       | 6:00      | 7:15      | 5:00   | 11:00     | 12:00     | 5:30     |          | 46:45        | ā        |
| 2   | Customer name  Description                 | Service item | •       |           |           |        |           |           |          |          |              | ā        |
| 3   | Customer name .                            | Service item | •       |           |           |        |           |           |          |          |              | Ô        |
|     |                                            |              | TOTAL   | 6:00      | 7:15      | 5:00   | 11:00     | 12:00     | 5:30     |          | 46:45        |          |
| Car | ncel                                       | Copy last ti | mesheet |           |           |        |           |           | 5        | Save     | Save and new | •        |

To track expenses to a sub-customer:

- 1. Click Create.
- 2. Click Expense.
- 3. Create the transaction as you normally would.
- **4.** Add the name of the sub-customer to track the expense.
- 5. Click Save.

| Expense                                                            |                      |              |           |               |                           | amoun |
|--------------------------------------------------------------------|----------------------|--------------|-----------|---------------|---------------------------|-------|
| Canada Small Engine Repair 🔹 SBCU Chequing 👻 B                     | alance \$37,873.36   |              |           |               | \$511.                    | .85   |
|                                                                    |                      |              |           |               |                           |       |
| yment date Payment method                                          |                      |              |           |               | Ref no.                   |       |
| 03/30/2017 Enter Text 💌                                            |                      |              |           |               |                           |       |
|                                                                    |                      |              |           |               |                           |       |
|                                                                    |                      |              |           | Amo           | ounts are Exclusive of Ta | x v   |
| <ul> <li>Account details</li> </ul>                                |                      |              |           |               |                           |       |
| # ACCOUNT DESCRIPTION                                              |                      | AMOUNT (CAD) | SALES TAX | BILLABLE      | CUSTOMER                  |       |
| <ul> <li>1 Repair and maintenant</li> <li>Engine repair</li> </ul> |                      | 453.00       | HST ON    | · ·           | Burlington Home           | Ē     |
| ···· 2                                                             |                      |              |           | + Add new     |                           | â     |
| Add lines Clear all lines                                          |                      |              | 1         | 3000 - CADSub | -customer of Burlington   | -     |
|                                                                    |                      |              |           |               |                           |       |
| ► Item details                                                     |                      |              |           |               |                           |       |
| Memo                                                               |                      |              |           |               | Subtotal 4                | 53.00 |
|                                                                    |                      |              |           | HST (ON) @ 13 | % on 453.00               | 58.89 |
|                                                                    |                      |              |           |               | Total 5                   | 11.89 |
|                                                                    |                      |              |           |               |                           |       |
| Cancel Clear                                                       | Print Make recurring |              |           |               | Save Save and             | new   |

To track expenses on a cheque to a sub-customer:

- 1. Click Create.
- 2. Click Cheque.
- **3.** Create the transaction as you normally would.
- 4. Add the name of the **sub-customer** to track the expense on the cheque.

#### 5. Click Save.

| Cheque no.115     Cheque no.115                                           |                         |    |                     |                |              |           |                |                                 | ?              | ×     |
|---------------------------------------------------------------------------|-------------------------|----|---------------------|----------------|--------------|-----------|----------------|---------------------------------|----------------|-------|
| Fuel Stop                                                                 | ▼ SBCU Chequing         | •  | Balance \$37,361.47 |                |              |           |                | \$                              | 56.2           | 10UNT |
| Mailing address<br>Fuel Stop<br>499 Cornerstreet<br>Cambridge ON. M4N 3K8 | Payment date 03/30/2017 |    |                     |                |              |           |                |                                 | Cheque no.     | er    |
| <ul> <li>Account details</li> </ul>                                       |                         |    |                     |                |              |           | Amou           | ints are Excl                   | usive of Tax   | •     |
| # ACCOUNT                                                                 | DESCRIPTION             |    |                     |                | AMOUNT (CAD) | SALES TAX | BILLABLE       | CUSTOMER                        |                |       |
| iii 1 Fuel                                                                | Fuel for engine         | e. |                     |                | 49.80        | HST ON    | ~              | Burlington H                    | lome Builder:  | Î     |
| iii 2                                                                     |                         |    |                     |                |              |           |                |                                 |                | Ô     |
| Add lines Clear all line  Item details  Memo                              | s                       |    |                     |                |              |           | HST (ON) @ 131 | Subtotal<br>% on 49.80<br>Total | 49<br>6.<br>56 | 47    |
| Cancel Clear                                                              |                         |    | Print or Preview    | Make recurring | More         |           |                |                                 | Save and nev   | v 🔻   |

To track expenses from a bill to a sub-customer:

- 1. Click Create.
- 2. Click Cheque.
- **3.** Create the transaction as you normally would.
- 4. Add the name of the **sub-customer** to track the expense on the cheque.

#### 5. Click Save.

| 😥 Bill                                               |                  |                    |                         |                        |         |           |            |           |          |            | ?              |     |
|------------------------------------------------------|------------------|--------------------|-------------------------|------------------------|---------|-----------|------------|-----------|----------|------------|----------------|-----|
| Green Jeans Law                                      | vn Machines 🔻    |                    |                         |                        |         |           |            |           |          | \$5        | 564.8          |     |
| Mailing address<br>Wendy Holmgree<br>Green Jeans Law | n<br>In Machines | •                  | Bill date<br>03/30/2017 | Due date<br>03/30/2017 |         |           |            |           |          |            | Bill no.       |     |
| 76 York St.<br>Georgetown ON                         |                  |                    |                         |                        |         |           |            |           |          |            |                |     |
| ▼ Account                                            | t details        |                    |                         |                        |         |           |            |           | Amou     | nts are Ex | clusive of Tax | •   |
| # AC                                                 | COUNT            | DESCRIPTION        |                         |                        |         | AMOU      | OUNT (CAD) | SALES TAX | BILLABLE | CUSTOME    | 2              |     |
| iii 1 Dis                                            | sposal Fees      | Disposal of debris | at job site.            |                        |         |           | 499.87     | HST ON    | ~        | Burlington | Home Builder:  | â   |
| ::: 2                                                |                  |                    |                         |                        |         |           |            |           |          |            |                | Ô   |
| Add lines  Item det                                  | Clear all lines  |                    |                         |                        |         |           |            |           |          |            |                |     |
| # PR(                                                | ODUCT/SERVICE    | SKU                | DESCRIPTION             |                        | QTY     | RATE AMOU | UNT (CAD)  | SALES TAX | BILLABLE | CUSTOME    | ł              |     |
| ∷ 1                                                  |                  |                    |                         |                        |         |           |            |           |          |            |                | Ô   |
| ::: 2                                                |                  |                    |                         |                        |         |           |            |           |          |            |                | Ô   |
| Cancel C                                             | Clear            |                    |                         | Make re                | curring |           |            |           |          | Save       | Save and nev   | w 🔻 |

## Transfer Billable Expenses and Time to Customer

After tracking time and expenses to a customer, you're now ready to issue an invoice that includes the reimbursable expenses. Create the invoice:

- 1. Click Create.
- 2. Choose the **Customer** and then press tab. QuickBooks displays the reimbursable expenses on the right-side of the QuickBooks window.

**3.** After completing the invoice as needed, select the reimbursable expenses on the right-side of the window to add them.

| Burlingt                                  |             | ome Builders:3000             | Email (Sep     Send late |   | s with a comma)<br>Cc/Bcc                           |           | Options Get s<br>dit card VISA |      | \$                        | 11,81                            | balance      |        | Filter                          | d to Invoir<br>r by<br>II dates                                                                                 | ce                                |     | • |
|-------------------------------------------|-------------|-------------------------------|--------------------------|---|-----------------------------------------------------|-----------|--------------------------------|------|---------------------------|----------------------------------|--------------|--------|---------------------------------|----------------------------------------------------------------------------------------------------|-----------------------------------|-----|---|
| ling ad                                   | dress       |                               | Terms                    |   | Invoice date                                        | Due o     | date                           |      |                           | Invoice no.                      |              |        |                                 |                                                                                                    |                                   |     |   |
| 3000<br>300 Burloak Dr.<br>Burlington ON. |             |                               | Net 30                   | • | 03/30/2017                                          | 04/       | 29/2017                        |      |                           | 7784                             |              |        | A                               | Add all                                                                                                    |                                   |     |   |
|                                           |             |                               | Sales Rep                |   | Territory                                           | Custo     | om 3                           |      |                           |                                  |              |        |                                 | Added to y                                                                                                    |                                   |     |   |
|                                           |             |                               |                          |   |                                                     |           |                                |      |                           |                                  |              |        |                                 | Billable exp                                                                                                    | ense                              |     |   |
|                                           | #           | PRODUCT/SERVICE<br>Consulting | SKU                      | c | DESCRIPTION<br>Consulting on City of Torc<br>Jesign | onto Park | <u>α</u> τγ<br>1               |      | AMOUNT (CAD)              | structure<br>Structure<br>HST ON | usive of Tax | i i    | ۸<br>s<br>F                     | Billable exp<br>Mar 30<br>549.80 I Tax<br>Fuel for eng<br>Add                                                   | xable                             | Оре | e |
|                                           |             |                               | SKU                      | C | Consulting on City of Torc                          | onto Park |                                | RATE | AMOUNT (CAD)<br>10,000.00 | STAX                             |              |        | A B                             | Mar 30<br>\$49.80   Tax<br>Fuel for eng<br>Add<br>Billable exp                                                  | xable<br>jine.                    | Оре | e |
|                                           | 1           |                               | SKU                      | C | Consulting on City of Torc<br>Jesign                | onto Park |                                |      | AMOUNT (CAD)<br>10,000.00 | Stort TAX                        |              | ā      | A<br>B<br>N<br>S                | Mar 30<br>\$49.80   Tax<br>Fuel for eng<br>Add<br>Billable exp<br>Mar 30<br>\$499.87   Ta                       | xable<br>jine.<br>eense<br>äxable |     | e |
|                                           | 1           | Consulting                    | SKU<br>Add subtotal      | C | Consulting on City of Torc<br>Jesign                | onto Park |                                |      | AMOUNT (CAD)<br>10,000.00 | Stort TAX                        |              | ā<br>ā | A<br>S<br>B<br>M<br>S<br>C<br>S | Mar 30<br>549.80   Ta:<br>Fuel for eng<br>Add<br>Billable exp<br>Mar 30<br>5499.87   Ti<br>Disposal of<br>site. | xable<br>jine.<br>eense<br>äxable | job |   |
| :::<br>:::<br>Ade                         | 1<br>2<br>3 | Consulting                    |                          | C | Consulting on City of Torc<br>Jesign                | onto Park |                                | 1000 | AMOUNT (CAD)<br>10,000.00 | StructAx<br>HST ON<br>HST ON     | 10,45        | ā<br>ā | A<br>S<br>B<br>M<br>S<br>C<br>S | Mar 30<br>\$49.80   Tax<br>Fuel for eng<br>Add<br>Billable exp<br>Mar 30<br>\$499.87   Ti<br>Disposal of        | xable<br>jine.<br>eense<br>äxable |     |   |

|                | gton F                  | Home Builders:3000 | ▼ Email   |   | ils with a comma)<br>Cc/Bcc                                     | Payment Options Get set up<br>Credit card VISA 😂 😋 |          |                | \$                                           | 12,4                                    | ۵<br>4 <b>33</b> . |        | DUE                                                                                         |
|----------------|-------------------------|--------------------|-----------|---|-----------------------------------------------------------------|----------------------------------------------------|----------|----------------|----------------------------------------------|-----------------------------------------|--------------------|--------|---------------------------------------------------------------------------------------------|
| illing a       | ddress                  | s                  | Terms     |   | Invoice date                                                    | Due date                                           |          |                |                                              | Invoice no.                             |                    |        |                                                                                             |
| 3000<br>300 Bi | 3000<br>300 Burloak Dr. |                    | Net 30    |   | 03/30/2017                                                      | 04/29/2017                                         |          |                |                                              | 7784                                    |                    |        |                                                                                             |
| Burling        |                         |                    | Sales Rep |   | Territory                                                       | Custom 3                                           |          |                |                                              |                                         |                    |        |                                                                                             |
|                |                         |                    | Jales Rep |   |                                                                 |                                                    |          |                |                                              |                                         |                    |        |                                                                                             |
|                |                         |                    |           |   |                                                                 |                                                    |          |                |                                              |                                         |                    |        |                                                                                             |
|                |                         |                    |           |   |                                                                 |                                                    |          |                |                                              |                                         |                    |        |                                                                                             |
|                |                         |                    |           |   |                                                                 |                                                    |          |                | A                                            | mounts are                              | Exclusive of       | Tax    | •                                                                                           |
|                | #                       | PRODUCT/SERVICE    | SKU       | J | DESCRIPTION                                                     |                                                    | QTY      | RATE           |                                              |                                         | Exclusive of       | Tax    | •                                                                                           |
|                | #                       |                    | SKU       |   | DESCRIPTION<br>Consulting on City of Toro                       | onto Park design                                   | QTY<br>1 | RATE<br>10,000 |                                              | SALES TAX                               | Exclusive of       | Tax    | •                                                                                           |
|                |                         | Consulting         | SKU       |   |                                                                 | onto Park design                                   |          |                | AMOUNT (CAD)                                 | SALES TAX                               | Exclusive of       | Tax    |                                                                                             |
|                | 1                       | Consulting         | SKU       |   | Consulting on City of Toro                                      | onto Park design                                   |          |                | AMOUNT (CAD)<br>10,000.00                    | SALES TAX                               | Exclusive of       |        | Ō                                                                                           |
|                | 1                       | Consulting         | SKU       |   | Consulting on City of Toro                                      |                                                    |          |                | AMOUNT (CAD)<br>10,000.00<br>453.00<br>49.80 | SALES TAX<br>HST ON<br>HST ON           | Exclusive of       | د<br>د | Ô                                                                                           |
|                | 1 2 3                   | Consulting         | SKU       |   | Consulting on City of Toro<br>Engine repair<br>Fuel for engine. |                                                    |          |                | AMOUNT (CAD)<br>10,000.00<br>453.00<br>49.80 | SALES TAX<br>HST ON<br>HST ON<br>HST ON | Exclusive of       | د<br>د |                                                                                             |
|                | 1<br>2<br>3<br>4        | Consulting         | SKU       |   | Consulting on City of Toro<br>Engine repair<br>Fuel for engine. |                                                    |          |                | AMOUNT (CAD)<br>10,000.00<br>453.00<br>49.80 | SALES TAX<br>HST ON<br>HST ON<br>HST ON |                    | د<br>د | 1<br>1<br>1<br>1<br>1<br>1<br>1<br>1<br>1<br>1<br>1<br>1<br>1<br>1<br>1<br>1<br>1<br>1<br>1 |